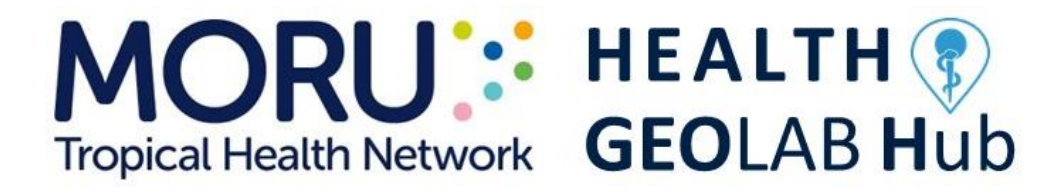

**Lignes directrices pour la gestion et l'utilisation des données et technologies géospatiales dans le domaine de la santé**

**Partie 2 – Mise en œuvre du cycle de gestion des données géospatiales : 2.5 Nettoyage, validation et documentation des données – 2.5.2 Utilisation des fonctions et outils avancées de Microsoft Excel**

**Version Française 1.3 (dernière mise à jour : 01.02.2024)**

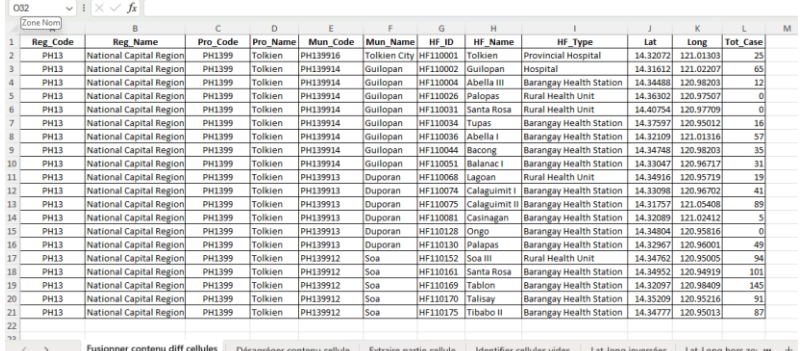

**En collaboration et avec le soutien du:**

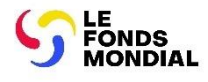

# **Historique des versions**

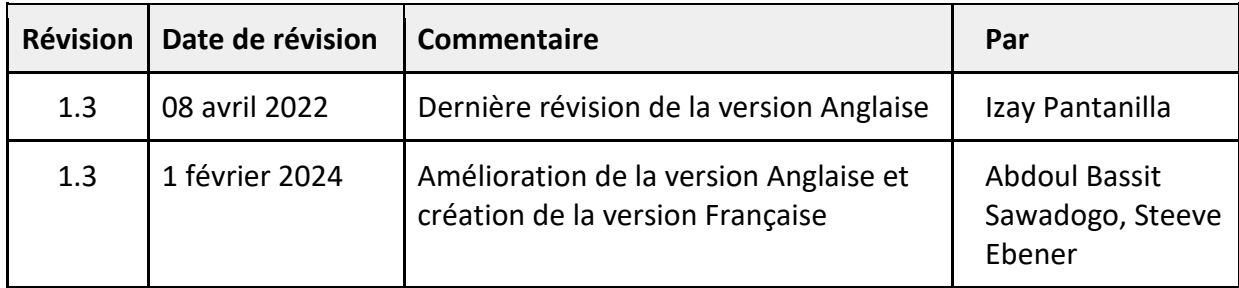

# **Auteurs de la version Anglaise**

Izay Pantanilla <sup>1</sup> Steeve Ebener<sup>1</sup>

1. Health GeoLab, Manila, Philippines

### **Table des matières**

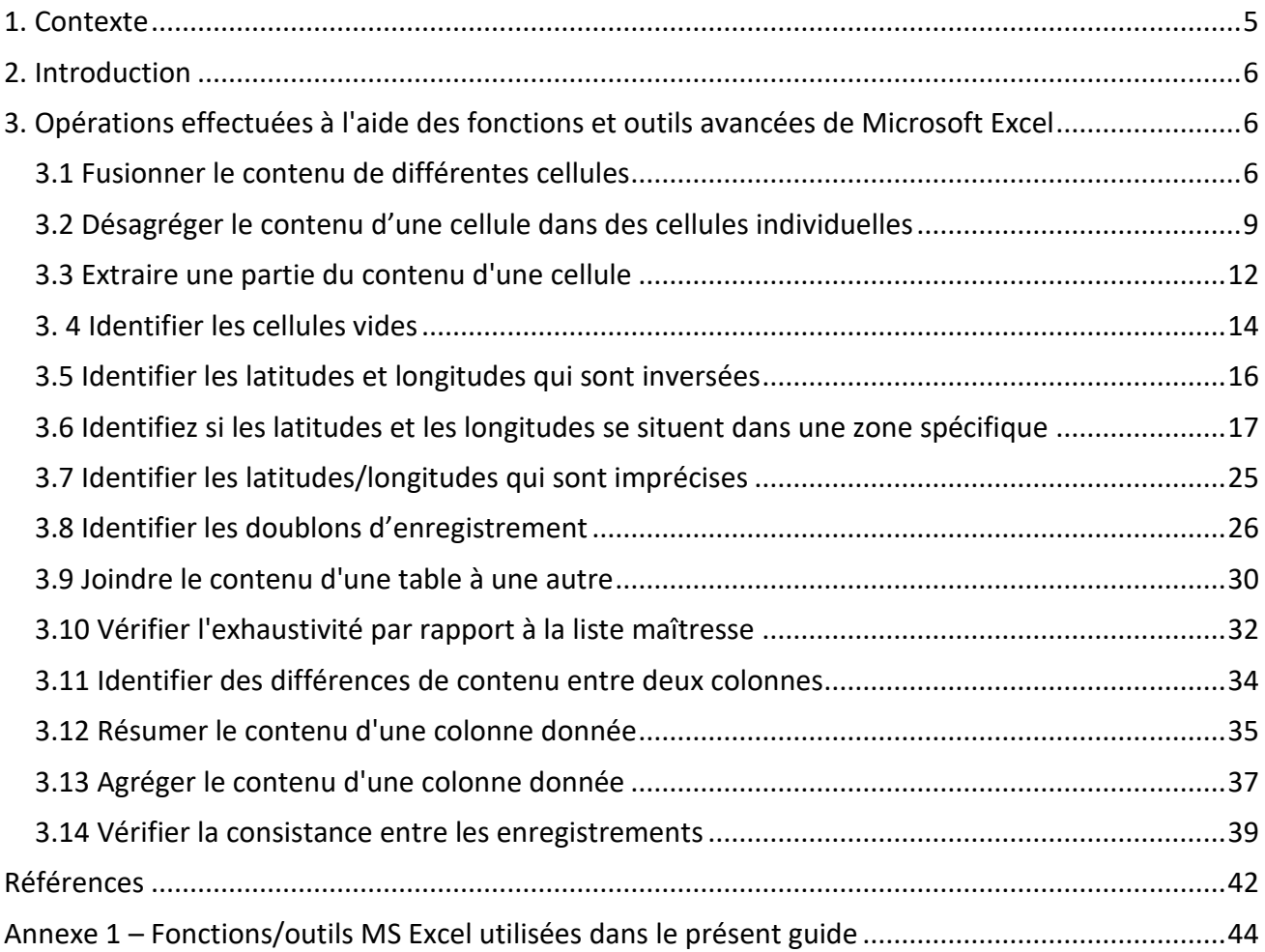

# **Objectif et public**

L'objectif des lignes directrices du Health GeoLab est d'informer les praticiens concernés sur les éléments clés à prendre en compte lorsqu'il s'agit de gérer et d'utiliser des données et technologies géospatiales en santé publique et de les guider à travers les processus à suivre à cet effet.

Le public visé par ces lignes directrices comprend les gestionnaires de données géospatiales, les conseillers techniques et tout autre praticien directement ou indirectement impliqué dans la collecte et l'utilisation de données et de technologies géospatiales en santé publique.

Veuillez noter que certaines sections du présent guide nécessitent une compréhension de base des concepts relatifs à l'utilisation de Microsoft Excel.

## **Abréviations**

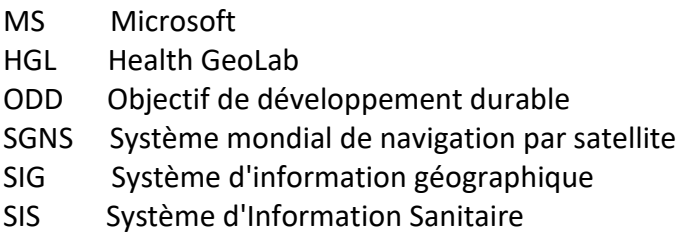

# <span id="page-5-0"></span>**1. Contexte**

Le Health GeoLab (HGL) est une ressource régionale soutenant les pays à revenu faible et intermédiaire d'Asie et du Pacifique pour qu'ils bénéficient pleinement de la puissance de la géographie, des données géospatiales et des technologies pour atteindre les objectifs de développement durable lié à la santé (ODD 3), à savoir permettre à tous de vivre en bonne santé et promouvoir le bien-être de tous à tout âge. 1

Le HGL utilise le cadre de géo-activation du Système d'Information Sanitaire (SIS) pour renforcer la capacité du secteur de la santé dans les pays en ce qui concerne la gestion et l'utilisation des données et technologies géospatiales. Le présent document a été élaboré dans le cadre de cette démarche et dans l'objectif d'être utilisé par le plus grand nombre d'utilisateurs possible y compris en dehors de l'Asie.

Ce volume fait partie d'une série de lignes directrices organisées comme suit :

- Partie 1 Introduction au continuum données-information-connaissance-décision et au cycle de gestion des données géospatiales[1]
- Partie 2 Mise en œuvre du cycle de gestion des données géospatiales :
	- o 2.1 Documenter le processus et définir les besoins en données [2]
	- o 2.2 Définir le vocabulaire, les spécifications du jeu de données et les références au sol [3]
	- o 2.3 Compilation des données existantes et identification des lacunes [4]
	- o 2.4 Création de données géospatiales
		- 2.4.1 Extraction de données géospatiales au format vectoriel à partir de fonds de carte [5]
		- 2.4.2 Collecte de données sur le terrain [6]
	- o 2.5 Nettoyage, validation et documentation des données
		- 2.5.1 Documenter les données en utilisant un profil de métadonnées [7]
		- 2.5.2 Utilisation des fonctions avancées de Microsoft Excel (le présent document)
	- o 2.6 Diffusion, utilisation et mise à jour des données
		- 2.6.1 Création de bonnes cartes thématiques en utilisant un logiciel SIG de bureau [8]
		- 2.6.2 Utilisation de cartes thématiques pour la prise de décision [9]
		- 2.6.3 Élaborer et mettre en œuvre la politique de données appropriée [10]

Le présent document est conçu pour évoluer en fonction des contributions reçues des utilisateurs. N'hésitez pas à nous *contacter* si vous avez des suggestions d'amélioration.

Les termes utilisés dans le présent guide sont définis dans le glossaire de termes suivant maintenu par le Health GeoLab : [http://tinyurl.com/2dbu7ypf.](http://tinyurl.com/2dbu7ypf)

Veuillez également nous contacter à la même adresse courriel si vous utilisez ce document dans le cadre de vos activités et souhaitez que votre institution soit reconnue comme l'un de ses utilisateurs.

<sup>1</sup> https://www.un.org/sustainabledevelopment/fr/health/

# <span id="page-6-0"></span>**2. Introduction**

Alors que la plupart du travail effectué par un gestionnaire de données géospatiales <sup>2</sup> s'effectue en utilisant une technologie géospatiale (Système d'information géographique (SIG), Système mondial de navigation par satellite (SGNS), Télédétection), plusieurs opérations clés doivent être effectuées dans une feuille de calcul. C'est le cas lors de la création de données géospatiales mais le plus souvent lors de la vérification, du nettoyage ou de la validation de données compilées ou collectées sur le terrain.

Sans être exhaustif, le présent document décrit ces opérations et comment elles peuvent être effectuées grâce à l'utilisation des fonctions et outils avancées de Microsoft Excel 365<sup>3</sup>. Les fonctions en question sont brièvement décrites dans l'Annexe 1 et accompagnées d'un lien vers une page internet décrivant plus en détail comment les utiliser.

Le séparateur décimal utilisé dans le document est le point (.) et ceci en accord avec la norme ISO 80000-1.

Des exemples basés sur des données fictives sont fournis pour illustrer chacune de ces opérations et permettre de les pratiquer. Ces exemples sont accessibles dans les fichiers MS Excel suivant :

- Fichier original :<http://tinyurl.com/39sfwn5e>
- Fichier avec les résultats :<http://tinyurl.com/pv6e73jv>

# <span id="page-6-1"></span>**3. Opérations effectuées à l'aide des fonctions et outils avancées de Microsoft Excel**

Les opérations abordées dans cette section sont celles qui seront les plus susceptibles d'être utilisées lors de la vérification, du nettoyage ou de la validation des données qui ont été compilées ou collectées sur le terrain.

Les étapes présentées ici sont réalisées sur des exemples de données contenus dans le fichier Excel mentionné ci-dessus.

### <span id="page-6-2"></span>**3.1 Fusionner le contenu de différentes cellules**

Les informations à gérer dans une liste maîtresse ou à afficher sur une carte peuvent nécessiter que le contenu de différentes cellules soit fusionné.

Par exemple, on peut avoir besoin que le type d'établissement de santé soit inclus avec le nom de cet établissement alors que ces deux informations sont stockées dans des cellules séparées (nom de l'établissement de santé dans une cellule, type d'établissement de santé dans une autre).

La fusion des deux informations dans une seule cellule peut être obtenue en utilisant la fonction CONCAT.

<sup>2</sup> Voir l'annexe J des lignes directrices sur l'utilisation des données et technologies géospatiales dans les programmes de vaccination [: https://www.unicef.org/media/58181/file](https://www.unicef.org/media/58181/file)

<sup>&</sup>lt;sup>3</sup> Les fonctions présentées ici sont également disponibles dans les anciennes versions de MS Excel. La manière dont ils sont formulés peut néanmoins être un peu différente selon les versions (utilisation de « ; » au lieu de «, »)

La formule utilisée est la suivante :

= CONCAT (texte1,texte2,texte3, ...)

Avec:

- *texte1* : la première partie de texte à fusionner. Cela peut également être la coordonnée de la cellule dans laquelle se trouve le texte (exemple : A2)
- *texte2* : la deuxième partie de texte à fusionner.
- *texte3* : la troisième partie de texte à fusionner.

Voici le processus à utiliser pour fusionner le contenu de deux cellules en utilisant le contenu de la feuille de calcul « Fusionner contenu diff cellules » du fichier MS Excel d'exemples mentionné dans l'introduction :

- 1. Identifiez les colonnes pour lesquelles vous souhaitez combiner l'information. Dans ce cas, il s'agit des colonnes H et I (*HF\_Name* et *HF\_Type*).
- 2. Insérez une colonne à la droite de ces colonnes en faisant un clic droit sur la lettre de la colonne *J* et en choisissant *Insérer*.

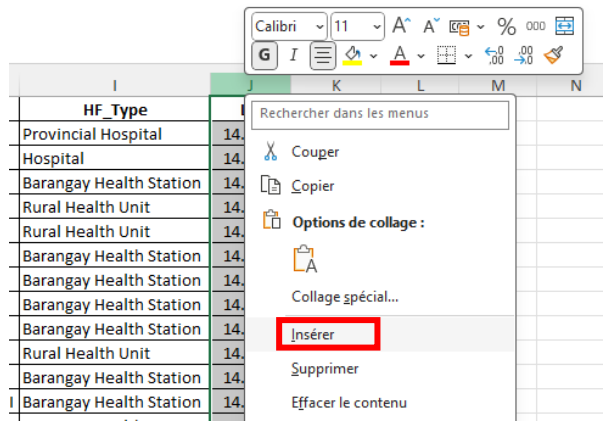

3. Dans la cellule J2, utilisez la fonction CONCAT comme suit afin de combiner le nom de l'établissement de santé contenu dans la cellule H2 et le type d'établissement de santé contenu dans la cellule I2 avec un espace entre les deux:

 $=$  CONCAT(H2," ",I2).

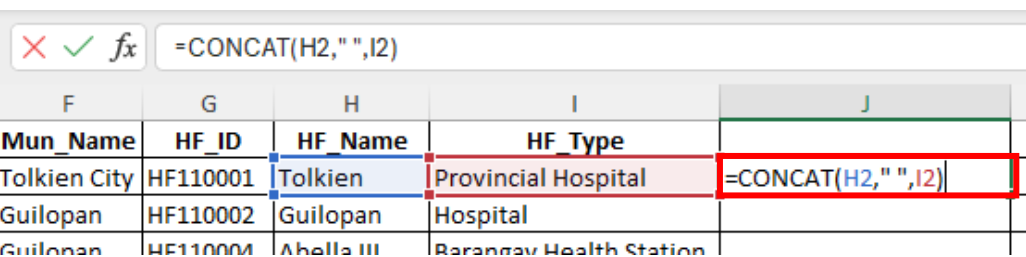

4. Appuyez sur la touche *Entrée* de votre clavier. Cela fera apparaître le résultat de la fonction pour la cellule J2.

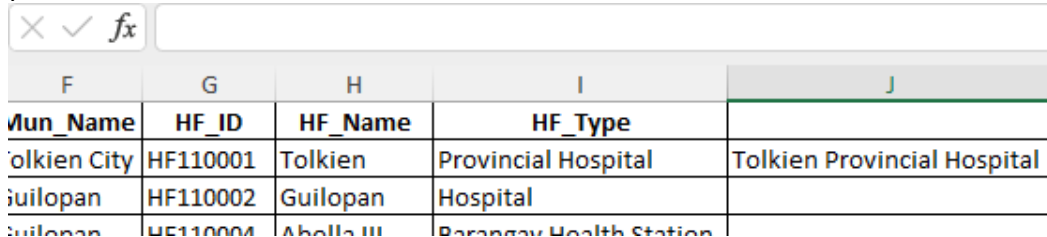

5. Pour étendre la fonction au reste de la colonne J, double-cliquez sur le petit carré situé dans

le coin inférieur droit de la cellule où vous avez saisi la fonction ( ). Cela remplira le reste de la colonne avec la même formule et donc le résultat de la fusion (vous pouvez également cliquer et maintenir le coin inférieur droit de la cellule et le faire glisser jusqu'à la dernière ligne de la table).

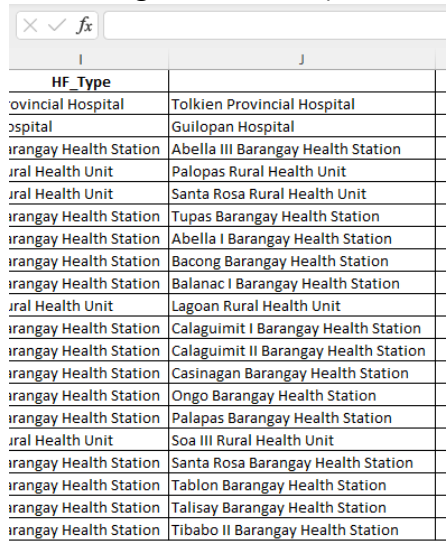

6. Si vous souhaitez figer le contenu de la colonne dans laquelle vous venez d'appliquer la fonction, sélectionnez la colonne en question, copiez son contenu et collez-le sur lui-même à l'aide de la fonction *Collage spécial>Valeurs* depuis la barre de menu principal ou en faisant un click droit sur la lettre de la colonne J.

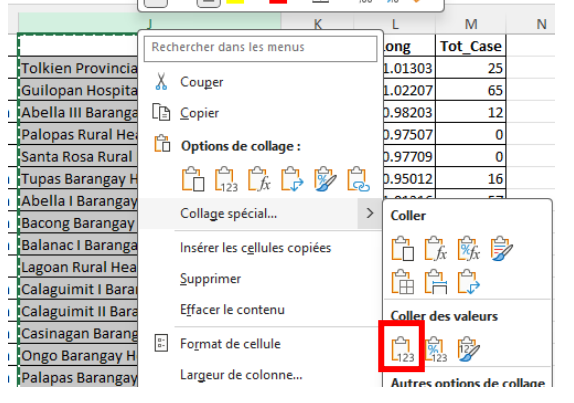

### <span id="page-9-0"></span>**3.2 Désagréger le contenu d'une cellule dans des cellules individuelles**

Le stockage de plusieurs informations dans une seule cellule (comme l'adresse, les coordonnées géographiques, etc.) peut empêcher une représentation correcte dans le logiciel SIG ou entraîner une mauvaise analyse. Ces informations doivent être capturées dans des cellules séparées. Cette tâche peut être effectuée à l'aide l'assistant de conversion texte-colonne.

Dans cet exemple, le latitude et longitude de chaque enregistrement sont situées dans la même cellule et seront séparées dans des cellules individuelles.

Voici le processus à utiliser pour obtenir ce résultat en utilisant le contenu de la feuille de calcul « Désagréger contenu cellule » du fichier MS Excel d'exemples mentionné dans l'introduction :

- 1. Identifiez la colonne contenant l'information combinée et identifiez le caractère utilisé pour séparer les informations (virgule, espace, tabulation, etc.). Dans cet exemple, les informations sont dans la colonne J (*Lat\_Long*). Dans cette colonne, la latitude et la longitude de chaque enregistrement sont séparées par une virgule.
- 2. Insérez trois colonnes après celle contenant l'information combinée (*Lat\_Long*) en faisant un clic droit sur la lettre de la colonne suivante (*K)* et en choisissant *Insérer*. Répétez cette opération pour ajouter la deuxième et la troisième colonne.

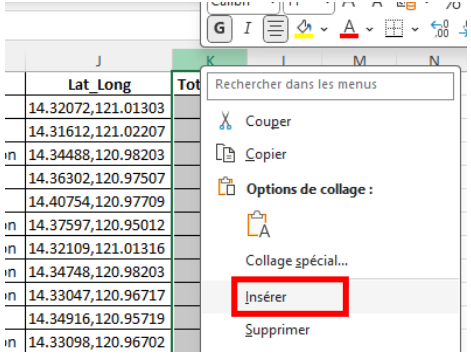

3. Copiez le contenu de la colonne J (*Lat\_Long)* dans la colonne *K*. Cela garantira que vous disposez d'une copie des données au cas où vous commettriez une erreur.

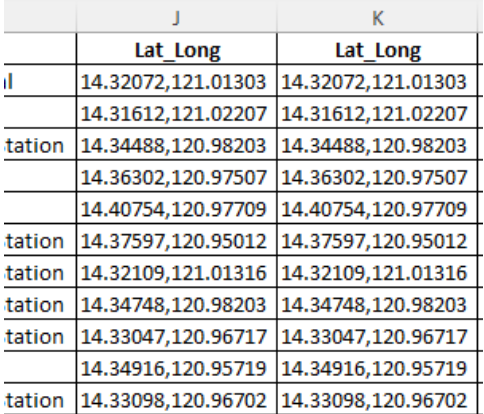

- 4. Sélectionnez la colonne avec les données copiées (colonne *K*).
- 5. Dans l'onglet du menu *Données*, cliquez sur *Convertir* dans la section *Outils de données*.

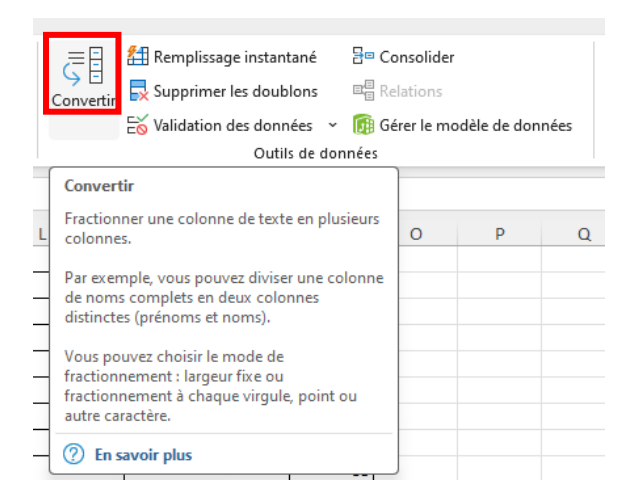

6. L'assistant de conversion texte-colonne s'ouvre. Dans la première fenêtre, il vous sera demandé de choisir le type de fichier qui décrit le mieux vos données. Choisissez *Délimité*  car la latitude et la longitude sont séparées par une virgule. Cliquez sur *Suivant*.

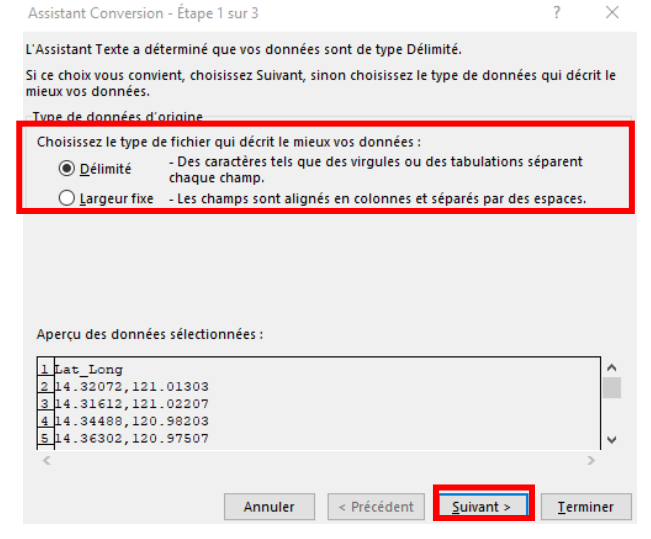

7. Dans la fenêtre suivante, choisissez *Virgule* comme séparateur. Vérifiez que le résultat escompté est bien obtenu dans la parie Aperçu de données de la fenêtre. Cliquez sur *Suivant si* c'est bien le cas.

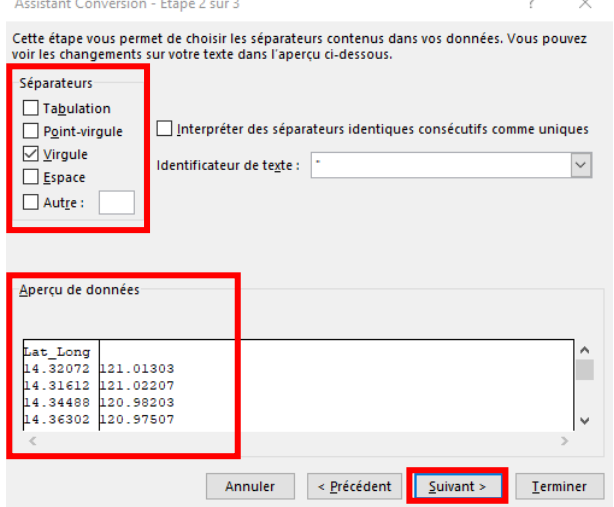

- 8. Dans la troisième fenêtre:
	- a. *Format de données en colonne* : Standard

b. *Destination* : Sélectionnez les cellules des colonnes L et M dans lesquels le résultat de la désagrégation seront capturés

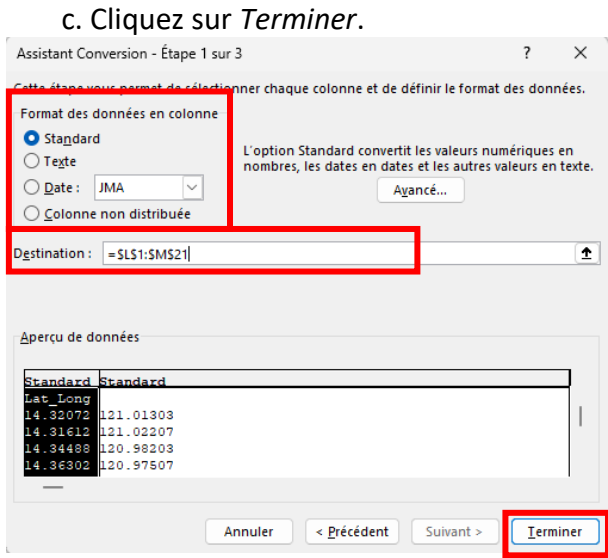

9. Lorsqu'on vous demande si vous souhaitez remplacer le contenu des cellules de destination, cliquez sur *OK*.

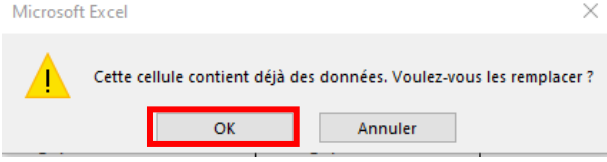

Cela va faire apparaitre la latitude et longitude de chaque enregistrement de façon séparé dans les colonnes L et M. Vérifiez que c'est bien le cas.

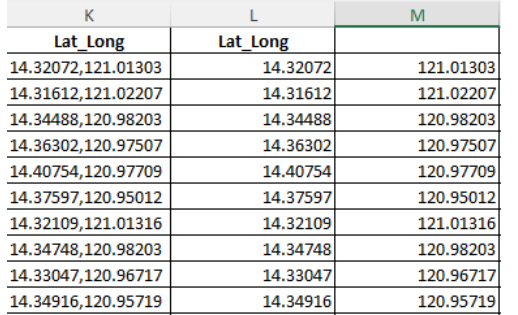

10. Nommez la colonne L *Lat* et la colonne M *Long*..

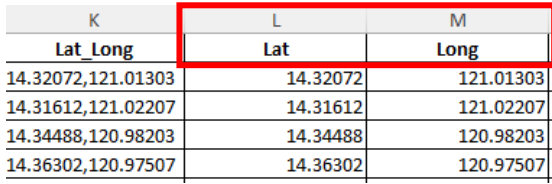

11. Vous pouvez maintenant supprimer la colonne K contenant les informations information d'origine en faisant un clic droit sur la lettre de la colonne *J* et en choisissant *Supprimer.*

### <span id="page-12-0"></span>**3.3 Extraire une partie du contenu d'une cellule**

Il est parfois nécessaire d'extraire une partie du contenu d'une cellule pour le placer dans une autre cellule. Cette tâche peut être effectuée en utilisant les fonctions DROITE ou GAUCHE.

Ces deux fonctions extrairont un nombre spécifié de caractères du côté droit ou gauche d'une chaîne de texte fournie. La formule utilisée est la suivante :

= DROITE(texte,nombre de charactères)

ou

= GAUCHE(texte,nombre de charactères)

Avec:

- *DROITE* ou *GAUCHE* : Le côté à partir duquel commencera le décompte des caractères à extraire
- *texte* : Le texte duquel extraire les caractères depuis la droite ou la gauche. Cela peut également être la coordonnée de la cellule dans laquelle se trouve le texte (exemple : A2)
- *nombre de charactères* : Le nombre de caractères à extraire, en commençant par la droite ou la gauche. Facultatif, par défaut = 1.

Dans l'exemple qui va suivre on va extraire de l'identifiant unique de chaque village la partie correspondante à l'identifiant unique de la municipalité dans laquelle ils se trouvent.

Le processus est le suivant en utilisant le contenu de la feuille de calcul « Extraire partie cellule » du fichier MS Excel d'exemples mentionné dans l'introduction :

1. Identifiez la colonne contenant les informations que vous souhaitez extraire et le nombre de caractères depuis la droite ou la gauche que vous souhaitez extraire. Dans cet exemple, les informations se trouvent dans la colonne A (*Vil\_Code)* et la partie du texte à extraire est composée des huit (8) premiers caractères en partant de la gauche.

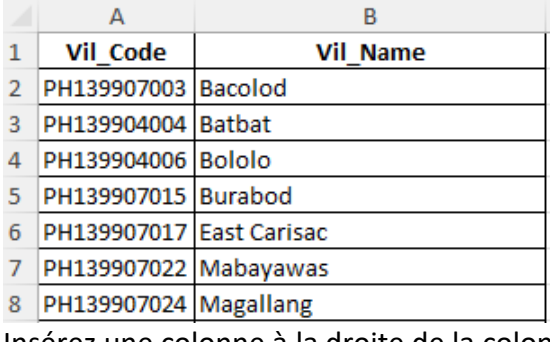

2. Insérez une colonne à la droite de la colonne A (*Vil\_Code)* en faisant un clic droit sur la lettre de la colonne A et en choisissant *Insérer* 

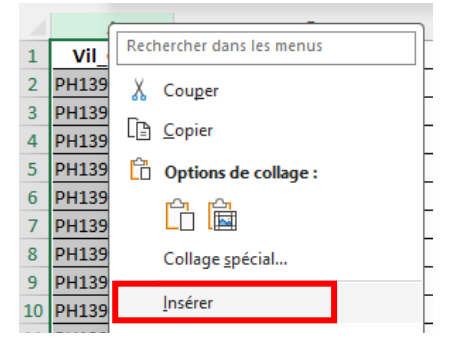

3. Nommez cette nouvelle colonne Mun\_code .

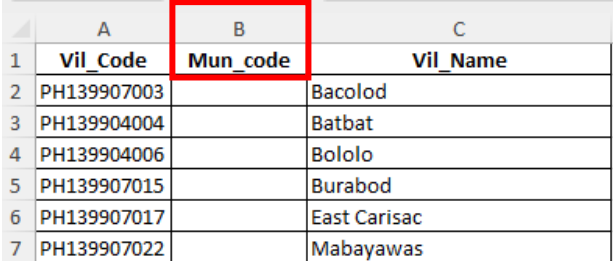

4. Dans la cellule B2, saisissez la formule suivante basée sur la fonction GAUCHE afin d'extraire les 8 premier charactère :

=GAUCHE(A2,8)

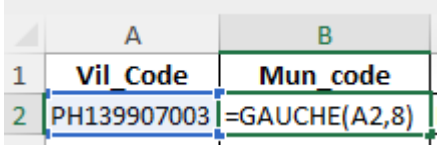

5. Appuyez sur la touche *Entrée* de votre clavier. Cela fera apparaître le résultat de la fonction GAUCHE dans la cellule.

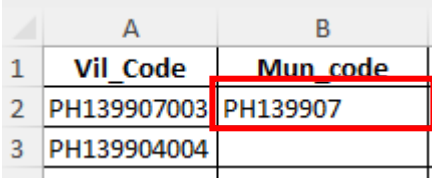

6. Cliquez et maintenez le petit carré dans le coin inférieur droit de la cellule où vous avez entré la fonction ( ) et faites glisser le curseur vers le bas jusqu'à la dernière ligne du tableau. Cela remplira le reste de la colonne avec la même formule et donc le résultat pour la fonction GAUCHE.

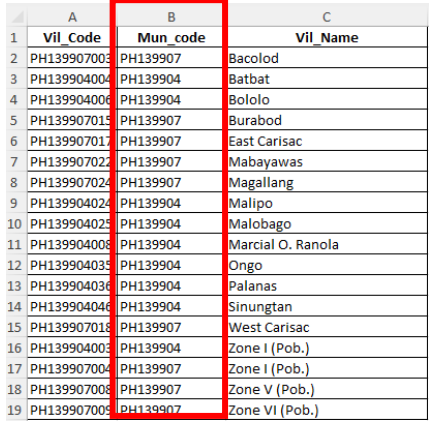

7. Pour figer le contenu de la colonne dans laquelle vous venez d'appliquer la fonction, copiez son contenu et collez-le sur lui-même à l'aide de la fonction *Collage spécial>Valeurs*.

### <span id="page-14-0"></span>**3. 4 Identifier les cellules vides**

Les cellules vides dans une feuille de calcul MS Excel ne sont pas rares et une situation qui pourrait nécessiter d'être corrigée car ce genre de cellules pourrait signifier que :

- 1. La valeur ou l'information est manquante, peut-être parce qu'elle n'a pas été collectée ou n'est pas correctement codée.
- 2. La valeur dans la cellule doit en fait être nulle/zéro.
- 3. La valeur ou l'information est inconnue.

Indépendamment de la raison, ces situations doivent être identifiées et une valeur spécifique inscrite dans les cellules concernées afin d'éviter toute confusion ou erreur d'analyse.

Le moyen le plus simple d'identifier de telles cellules dans une feuille de calcul MS Excel consiste à mettre ces cellules en surbrillance.

Le processus est le suivant en utilisant le contenu de la feuille de calcul « Identifier cellules vides » du fichier MS Excel d'exemples mentionné dans l'introduction :

1. Sélectionnez le contenu de l'ensemble de la table contenant les cellules vides à identifier.

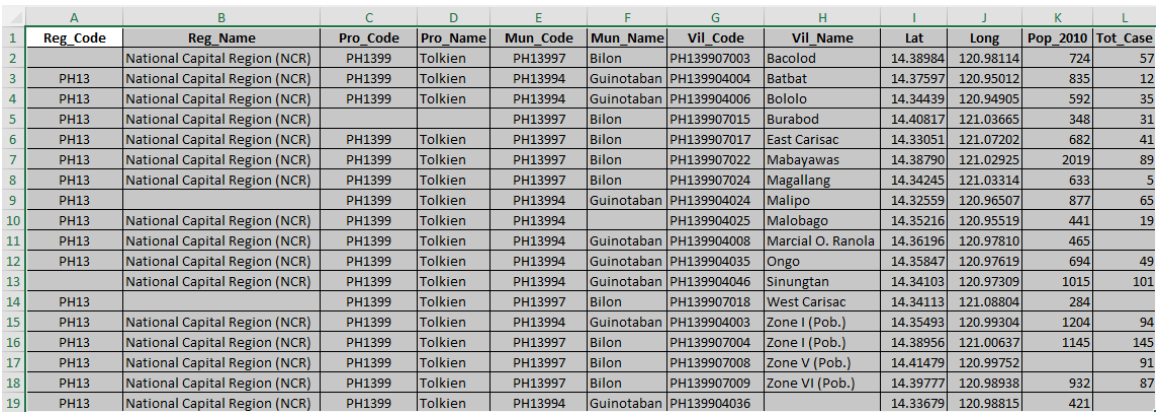

2. Depuis l'onglet *Accueil* de la barre de menu, cliquez sur l'icône *Mise en forme conditionelle*  dans la section *Styles*. Puis choisir l'élément *Règles de mise en surbrilliance des cellules* et *Autres règles*

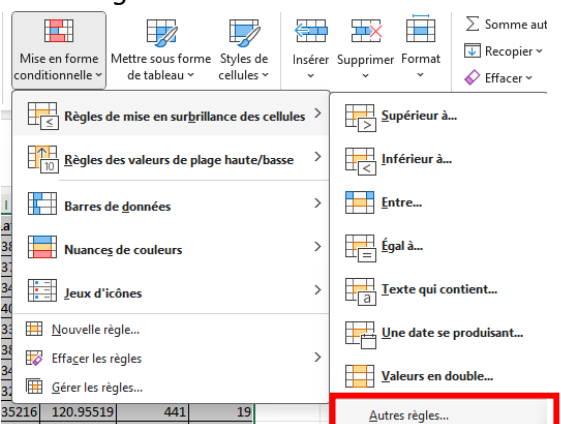

3. Dans la fenêtre qui s'ouvre, choisir l'option *Utiliser une formule pour déterminer pour quelles cellules le format sera appliqué* et préciser la formule suivante dans le champs *Appliquer une mise en forme aux valeurs pour les quelles cette formule est vraie* : =ESTVIDE(A1) (Note : A1 correspond au coin supérieur gauche de la table sélectionnée)

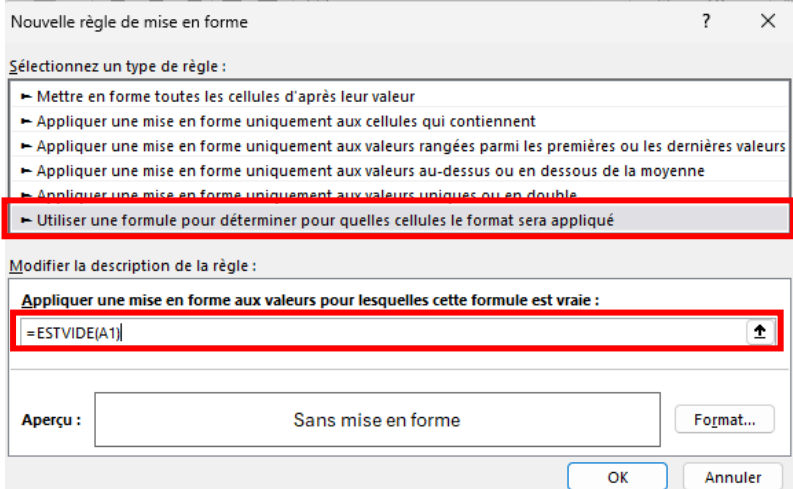

4. Clicker sur le bouton *Format* pour définir la couleur des cellules vide. Rouge dans l'exemple ici :

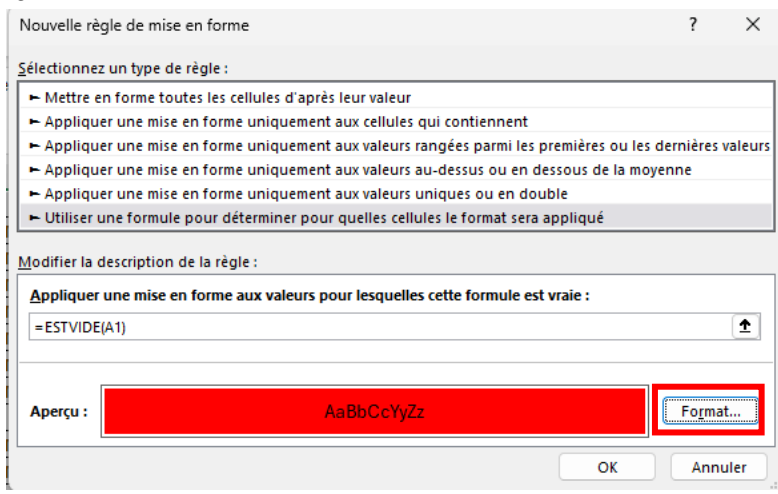

5. Clicker sur Ok. Cela va faire apparaître les cellules vide en rouge dans la table

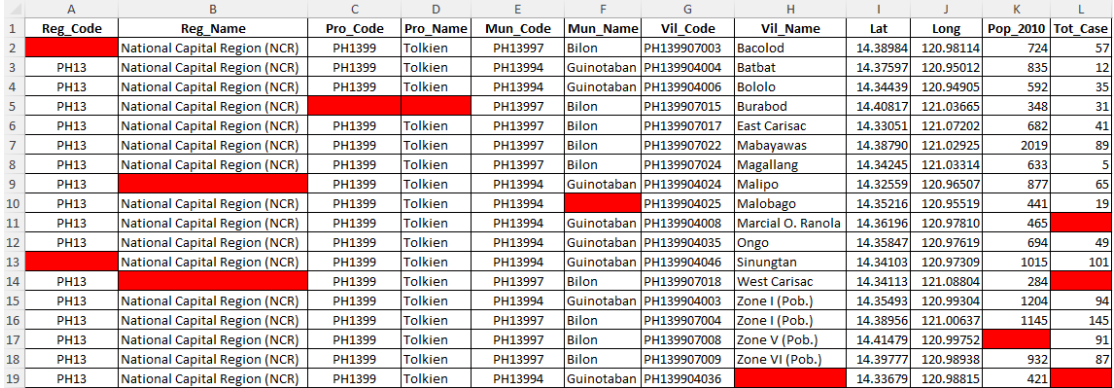

### <span id="page-16-0"></span>**3.5 Identifier les latitudes et longitudes qui sont inversées**

Différencier la latitude de la longitude dans une paire de coordonnées géographiques peut parfois prêter à confusion, surtout pour les personnes qui ne sont pas familiarisées avec le fonctionnement de ces paires.

En conséquence, elles peuvent parfois finir inversées dans une base de données. Cela doit être identifié et corrigé avant que les données ne soient utilisées dans un logiciel SIG pour garantir que tous les points se trouvent au bon endroit sur la carte.

Cette tâche peut être effectuée à l'aide de la fonction *Trier* dans MS Excel.

Le processus est le suivant en utilisant le contenu de la feuille de calcul « Lat-long inversées » du fichier MS Excel d'exemples mentionné dans l'introduction :

1. Sélectionnez le contenu de l'ensemble de la table contenant les coordonnées géographiques à analyser

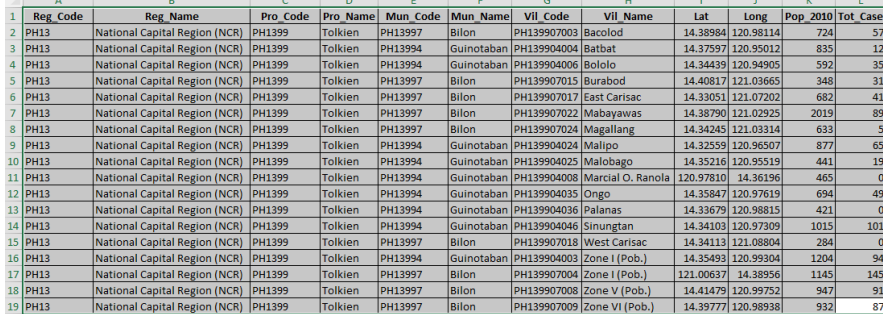

2. Sous le menu *Données*, cliquez sur l'Icône *Trier* dans la section *Trier et filtrer*.

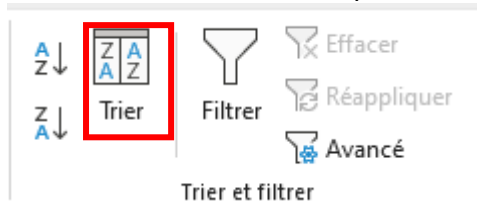

3. Dans la fenêtre de dialogue *Tri* qui s'ouvre, cochez l'option *Mes données ont des en-têtes*. Cela facilitera la sélection de la colonne sur laquelle sera basée le tri.

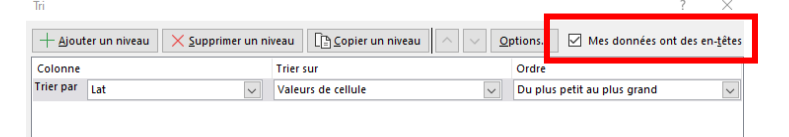

- 4. Dans la deuxième partie de la fenêtre choisissez :
	- a. Colonne : Trier par *Lat*
	- b. Trier sur *: Valeurs de cellule*
	- c. Ordre : *Du plus petit au plus grand*

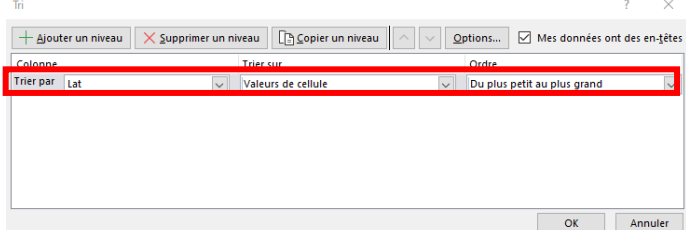

- 5. Cliquez sur *OK*. Cela va trier le contenu de la table en plaçant la plus petite latitude en haut de la table.
- 6. Regardez les enregistrements en haut de la table pour voir si certaines des paires de coordonnées apparaissent inversées. Ce n'est pas le cas dans l'exemple ici :

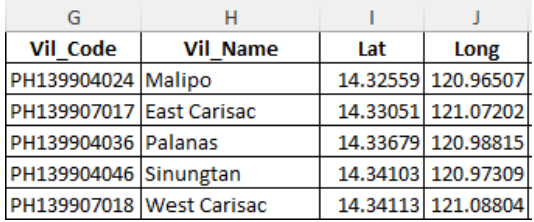

7. Regardez les enregistrements en bas de la table pour voir si certaines paires apparaissent inversées. C'est le cas des deux derniers enregistrements dans l'exemple ici :

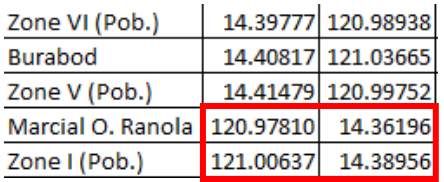

8. Corrigez les coordonnées inversées et enregistrez le fichier résultant.

### <span id="page-17-0"></span>**3.6 Identifiez si les latitudes et les longitudes se situent dans une zone spécifique**

Un moyen rapide de vérifier si les coordonnées géographiques ont été correctement collectées sur le terrain avant même de les utiliser, y compris dans un logiciel SIG, est d'identifier si elles se trouvent dans l'unité administrative indiquée dans la liste maîtresse.

Cette tâche peut être effectuée à l'aide de l'une des fonctions suivantes, chacune d'elles nécessitant au préalable de connaître la latitude et la longitude minimale et maximale (rectangle) de la zone englobant l'unité administrative en question<sup>4</sup> :

- Fonctions MIN et MAX
- Fonction Trier
- Fonction de formatage conditionnel

Les prochaines sections décrivent le processus à suivre pour ces trois options en utilisant les valeurs minimales et maximales suivantes appliquées à la table contenue dans la feuille de calcul « Lat-Long hors zone » du fichier MS Excel d'exemples mentionné dans l'introduction :

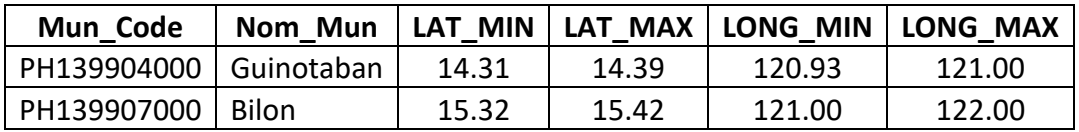

<sup>4</sup> Pour que cette méthode soit efficace il faut avoir accès à une couche SIG en format vecteur de qualité contenant la délimitation des divisions administrative en question

#### *Utilisation des fonctions MIN et MAX*

La fonction MIN renvoie la plus petite valeur numérique dans une plage de valeurs tandis que la fonction MAX renvoie la plus grande valeur numérique dans cette même plage de valeurs.

Les formules utilisées sont les suivantes dans le cas où les coordonnées sont contenues dans des cellules d'une feuille de calcul MS Excel:

= MIN(Cellule1:Cellule2)

et

= MAX(Cellule1:Cellule2)

Avec:

- *MIN* ou *MAX* : La fonction qui spécifie s'il faut renvoyer la valeur la plus petite ou la plus grande
- *Cellule1* : Cellule de départ de la plage qui contient les valeurs numériques pour lesquelles nous souhaitons identifier la valeur minimale ou maximale.
- *Cellule2* : Cellule de fin de la plage qui contient les valeurs numériques pour lesquelles nous souhaitons identifier la valeur minimale ou maximale.

Cette méthode ne permet pas d'analyser séparément chaque enregistrement mais d'identifier si un, ou plusieurs enregistrements attachés à une unité administrative donnée se trouve(nt) en dehors de cette zone.

Comme chaque unité administrative a sa propre extension (latitude-longitude minimale-maximale), les fonctions MIN/MAX sont à appliquer de façon séparée aux jeux de coordonnées géographiques associés à chacune de ces unités.

Les étapes suivantes doivent être suivies à cet égard :

1. Étiquetez quatre colonnes vides à la droite de la table comme suit : *Lat\_Min* , *Lat\_Max* , *Long\_Min* et *Long\_Max* . C'est ici que nous mettrons les formules MIN/MAX pour les latitudes et longitudes.

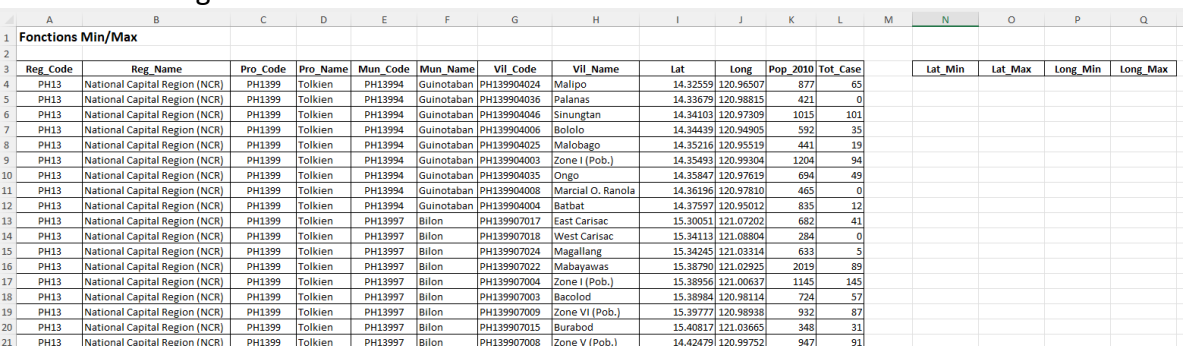

2. Dans la cellule N4 (sous *Lat\_Min*), saisissez la formule suivante basée sur la fonction MIN afin d'identifier la latitude minimale pour tous les enregistrement associés avec la municipalité de Guinotaban:

 $=$  MIN( $[4:112]$ )

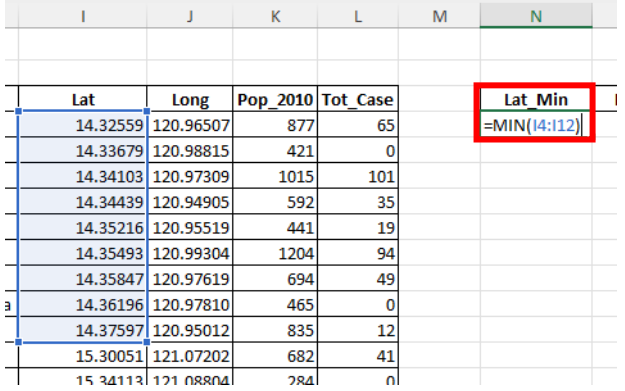

3. Appuyez sur la touche Entrée de votre clavier. Cela fera apparaître le résultat de la fonction MIN dans la cellule.

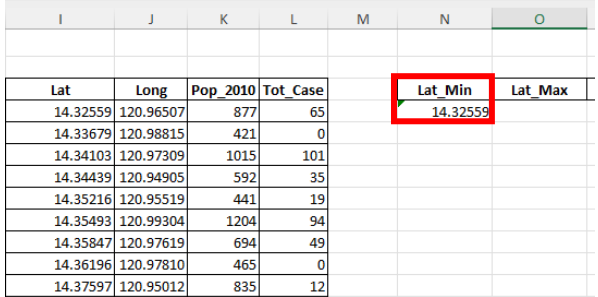

4. Dans la cellule O2 (sous *Lat\_Max*), saisissez la formule suivante basée sur la fonction MAX afin d'identifier la latitude maximale pour tous les enregistrement associés avec la municipalité de Guinotaban:

#### $= MAX(14:112)$

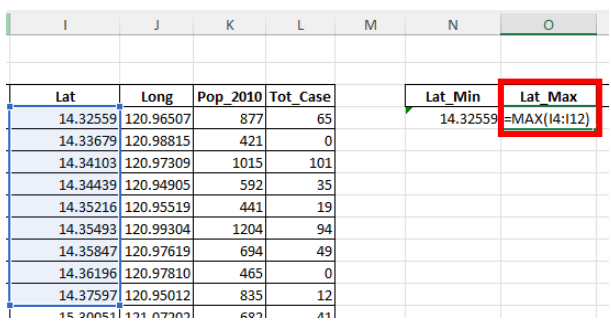

5. Appuyez sur la touche Entrée de votre clavier. Cela fera apparaître le résultat de la fonction MAX dans la cellule :

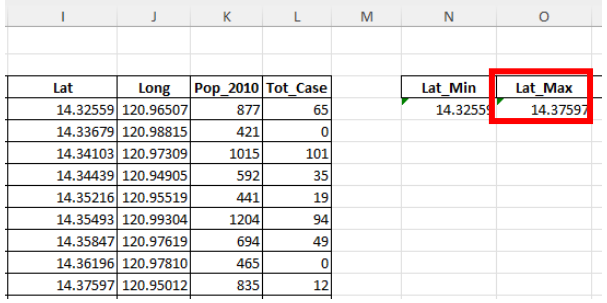

6. Répétez les étapes 2 à 5 pour obtenir la longitude minimale and maximale pour les enregistrements associés avec la municipalité de Guinotaban dans les cellules P4 et Q4.

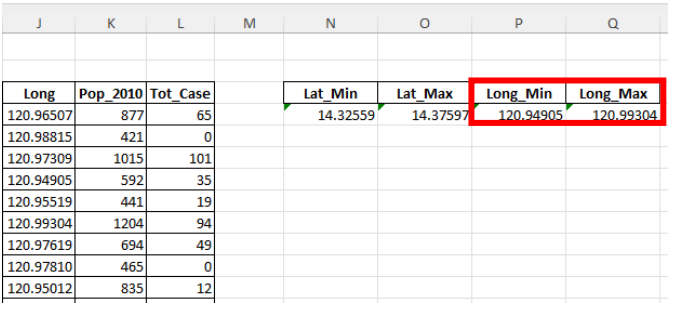

- 7. Répétez les étapes 2 à 6 pour obtenir les latitudes et longitudes minimales et maximales pour les enregistrements associés avec la municipalité de Bilon. Entrez la formule dans la cellule :
	- a. N13 pour la latitude minimale
	- b. O13 pour la latitude maximale
	- c. P13 pour la longitude minimale
	- d. Q13 pour la longitude maximale

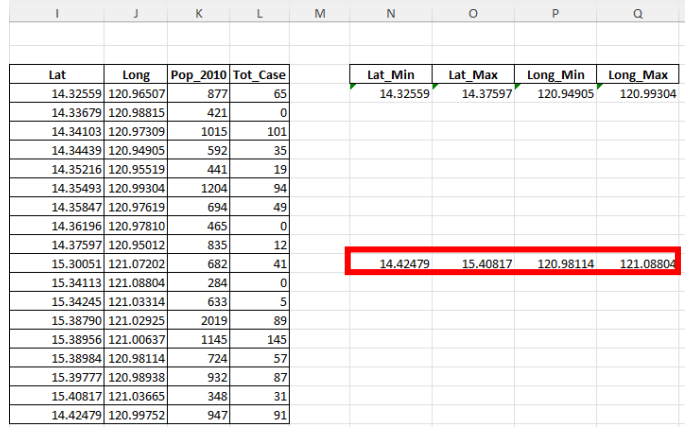

- 8. Vérifiez si les latitudes et longitudes minimales et maximales obtenues se situent à l'intérieur de la zone qui a été définie pour chacune des municipalités :
	- a. Si oui, cela signifie que tous les enregistrements de la municipalité se trouvent dans la zone. C'est le cas ici pour la Municipalité de Guinotaban.
	- b. Si non, cela signifie que certains des enregistrements de la municipalité se situent en dehors de la boîte de délimitation. C'est le cas de la Municipalité de Bilon car au moins un des enregistrements présente une latitude en dessous de 15.32 et trois une longitude en dessous de 121, valeurs définies comme étant la latitude et longitude minimale pour cette municipalité.
- 9. Corrigez les enregistrements concernés et répétez le test pour vous assurer que tous les enregistrements sont maintenant dans la zone pour chacune des municipalités.

#### *Utilisation de la fonction Trier :*

Comme les fonctions MIN/MAX, cette méthode ne permet pas d'identifier directement chaque enregistrement se trouvant en dehors de la zone qui a été définie, mais d'identifier si au moins un des enregistrements au sein d'une unité administrative donnée se trouve en dehors de la zone en question.

Comme chaque municipalité a chacune sa latitude-longitude minimale-maximale, les enregistrements sont triés par municipalité et par latitude/longitude.

Les étapes suivantes doivent être suivies à cet égard :

1. Sélectionnez le contenu de la table.

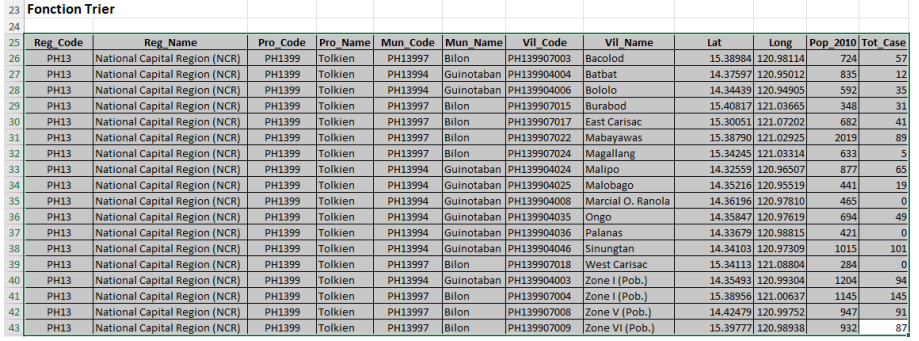

2. Sous le menu *Données*, cliquez sur l'Icône *Trier* dans la section *Trier et filtrer*.

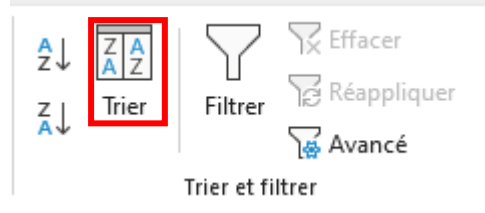

3. Dans la fenêtre de dialogue *Tri* qui s'ouvre, cochez l'option *Mes données ont des en-têtes* en haut à droite. Cela vous permettra de sélectionner les colonnes sur lesquelles sera basé le tri.

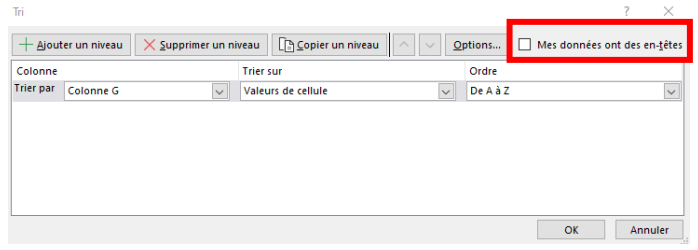

- 4. Dans la deuxième partie de la fenêtre choisissez :
	- *a.* Colonne : Trier par *Mun\_Code*
	- b. Trier sur : *Valeurs de cellule*
	- c. Ordre : *De A à Z*

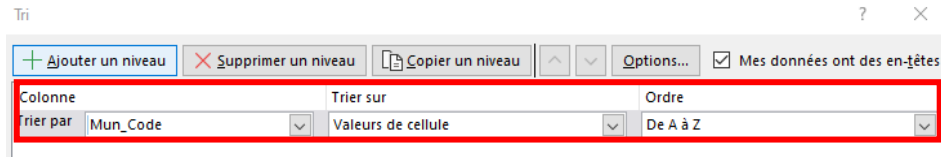

- 5. Cliquez sur le bouton *Ajouter un niveau*. Dans la deuxième partie de la fenêtre choisissez :
	- a. Colonne : Trier par *Lat*
	- b. Trier sur : *Valeurs de cellule*
	- c. Ordre : *Du plus petit au plus grand*

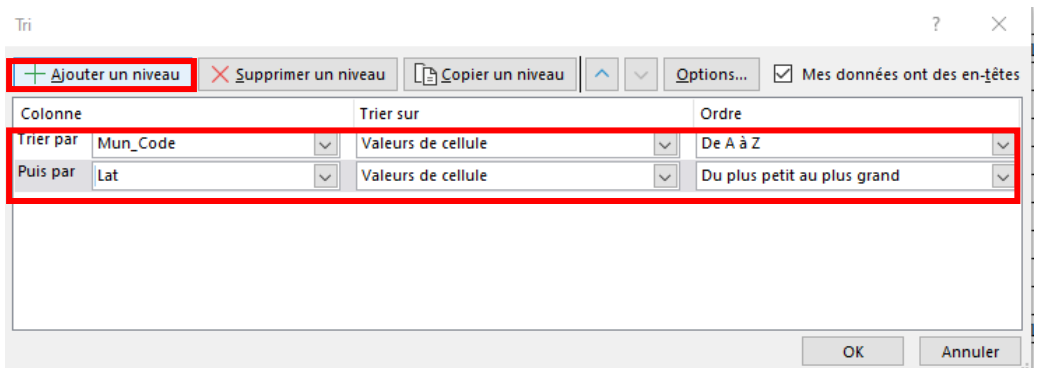

6. Cliquez sur *OK*. Cela entraînera un tri de la table par municipalité puis une valeur croissante pour la latitude. À ce stade, il peut être utile de mettre en évidence le premier enregistrement pour chaque municipalité, comme indiqué ci-dessous, afin de faciliter la localisation de la première entrée pour chaque municipalité.

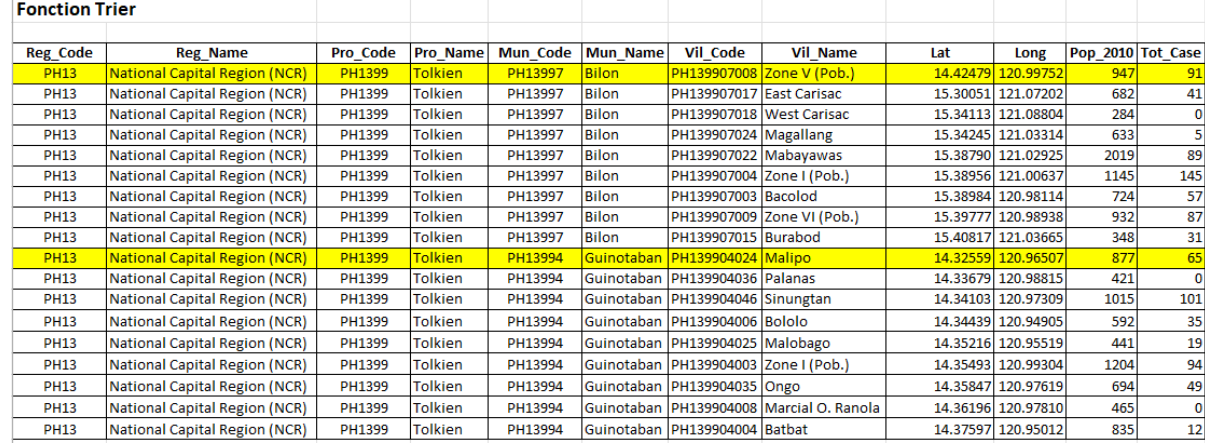

7. Noter les valeurs minimales et maximale de latitude observée pour chacune des municipalités. Dans le présent exemple, ces valeurs sont les suivantes :

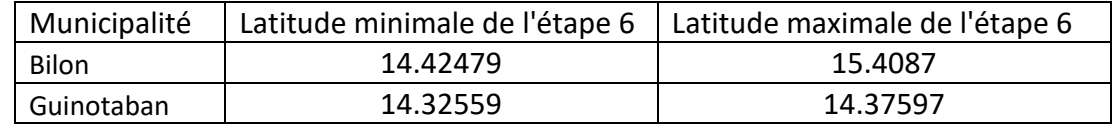

- 8. Vérifiez si les latitudes notées à l'étape 7 se situent à l'intérieur de la zone définie pour chacune des municipalités :
	- a. Si oui, cela signifie que tous les enregistrements de la municipalité se trouvent dans la zone. C'est le cas ici pour la municipalité de Guinotaban.
	- b. Si non, cela signifie que certains des enregistrements de la municipalité se situent en dehors de la zone. C'est le cas de la Municipalité de Bilon car deux des enregistrements présentent une latitude en dessous de 15.32, valeur définie comme étant la latitude minimale pour cette municipalité
- 9. Répétez les étapes 1 à 8 pour les longitudes afin d'identifier si d'autres enregistrements se trouvent également en dehors de la zone. C'est le cas pour 3 enregistrements de la municipalité de Bilon
- 10. Corrigez les enregistrements concernés et répétez le test pour vous assurer que tous les enregistrements sont maintenant dans la zone pour chacune des municipalités.

#### *Utilisation de la fonction de formatage conditionnel*

Bien qu'un peu plus compliquée que les méthodes précédentes, celle-ci permet d'identifier chacun des enregistrements qui tomberaient en dehors de la zone qui a été définie pour chaque unité administrative.

Voici les étapes à suivre pour cela :

- 1. Sélectionnez le contenu de la table et triez là de la même façon que pour la méthode précédente
- 2. Sélectionnez les cellules contenant la latitude pour les enregistrements de la municipalité de Bilon (cellules I48-I56).

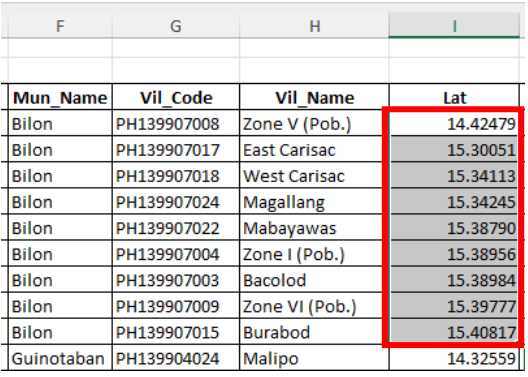

3. Dans l'onglet du menu *Accueil*, cliquez sur *Mise en forme conditionnelle* dans la section *Styles*. Choisissez *Nouvelles règle…* dans le menu déroulant.

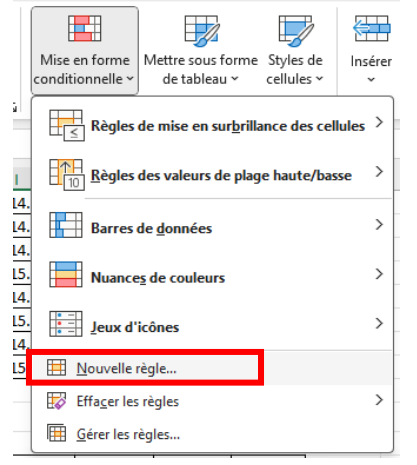

4. Dans la fenêtre qui s'ouvre, sélectionnez l'option *Appliquer une mise en forme uniquement aux cellules qui contiennent*

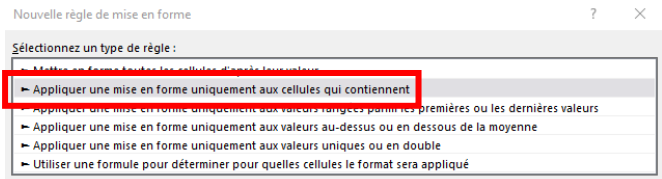

- 5. Dans la seconde partie de la fenêtre (*Modifier la description de la règle*)
	- a. Garder *Valeur de la cellule* dans le premier champ
	- b. Utiliser *Non comprise entre* dans le deuxième champ
	- c. Entrer les valeurs minimales et maximale pour les latitudes associées à la municipalité de Bilon (15.32 et 15.42)
	- d. Cliquez sur le bouton *Format*.

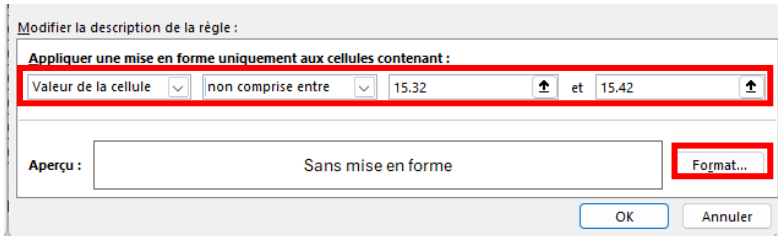

6. Cliquez sur l'onglet *Remplissage* et choisissez une couleur qui mettra en évidence les cellules dont la latitude n'est pas comprise dans la plage (rouge par exemple). Cliquez sur *OK*.

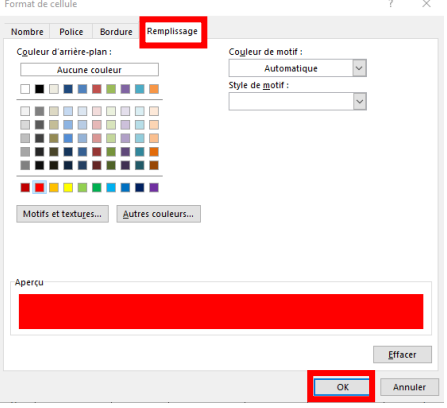

7. Cliquez sur *OK* dans la fenêtre *Nouvelle règle de mise en forme*. Toute latitude hors de la plage définie sera surlignée en rouge. C'est le cas pour deux enregistrements de la municipalité de Bilon :

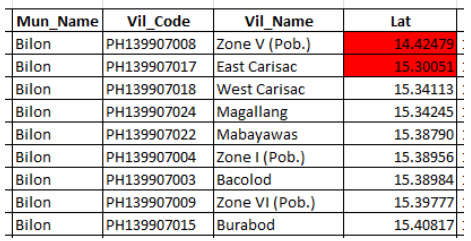

8. Répétez les étapes 2 à 7 pour les longitudes des enregistrement associées à la municipalité de Bilon, en prenant soin de sélectionner les cellules contenant les longitudes pour cette municipalité et en saisissant les valeurs minimales et maximale de longitude pour la zone. Comme on peut le voire c'est le cas pour trois enregistrements :

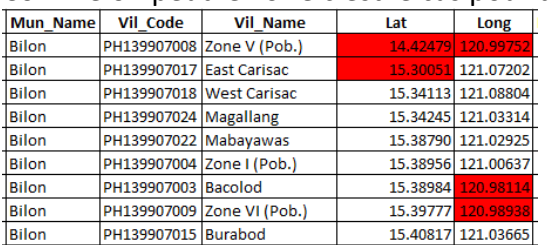

9. Répétez les étapes 2 à 8 pour les latitudes et longitudes de la municipalité de Guinotaban. Dans ce cas, toutes les coordonnées tombent dans la zone :

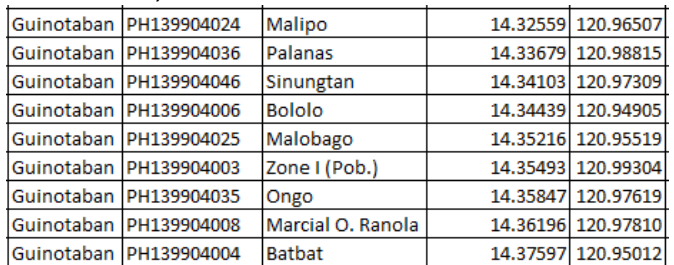

### <span id="page-25-0"></span>**3.7 Identifier les latitudes/longitudes qui sont imprécises**

Le niveau de précision recommandée pour les coordonnées géographiques est le mètre [3]. Afin d'obtenir ce niveau de précision, il faut que les coordonnées en question comptent un minimum de 5 chiffres après le séparateur décimale. Il est donc important d'identifier les coordonnées présentant moins de chiffres et de les corriger.

Cette tâche peut être effectuée en utilisant la fonction NBCAR.

Voici le processus à utiliser pour identifier les latitude/longitude présentant moins de 5 chiffres après le séparateur décimal en utilisant le contenu de la feuille de calcul « Lat-long imprécises » du fichier MS Excel d'exemples mentionné dans l'introduction :

1. Insérez une colonne à la droite de la colonne I (*Lat)* en faisant un clic droit sur la colonne J et en choisissant *Insérer*.

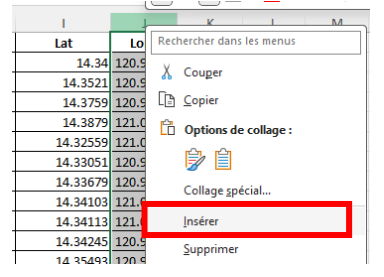

- 2. Répétez cette opération pour ajouter une colonne à la droite la colonne contenant les longitudes (colonne K après l'étape 1).
- 3. Dans la cellule J2, utilisez la fonction NBCAR comme suit pour compter le nombre de chiffres à droite du point décimal pour la latitude contenue dans la cellule I2 :

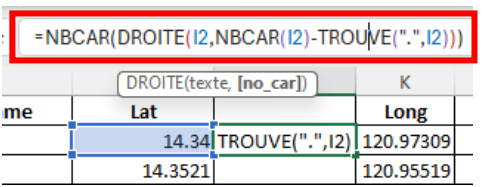

=NBCAR(DROITE(I2,NBCAR(I2)-TROUVE(".",I2)))

4. Appuyez sur la touche *Entrée* de votre clavier. Cela fera apparaître le résultat de la fonction BBCAR dans la cellule (2 dans le cas présent).

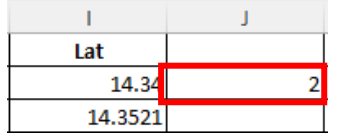

- 5. Pour remplir le reste de la colonne avec la même formule, double-cliquez sur le petit carré situé dans le coin inférieur droit de la cellule où vous avez saisi la fonction ( ). Vous pouvez également cliquer et maintenir le coin inférieur droit de la cellule et le faire glisser jusqu'à la dernière ligne de la table.
- 6. Répéter les étapes 3 à 5 pour obtenir le nombre de chiffres après le séparateur décimal de la longitude de chaque enregistrement dans la colonne L. La formule pour la cellule L2 serra par exemple :

=NBCAR(DROITE(K2,NBCAR(K2)-TROUVE(".",K2)))

Le nombre de chiffres après le point décimal est maintenant visible pour la latitude et la longitude de chaque enregistrement. Vous pouvez alors toujours soit :

- Trier le contenu de l'ensemble de la table par ordre croissant du nombre de chiffres après le séparateur décimal pour la latitude et ensuite la longitude
- Utiliser la fonction de mise en forme conditionnelle pour identifier les cellules contenant un nombre de chiffre inférieur à 5.

L'utilisation de la deuxième approche donnera le résultat suivant et l'on peut constater que la latitude de 4 enregistrements et la longitude d'un enregistrement ne présentent pas le niveau de précision requis :

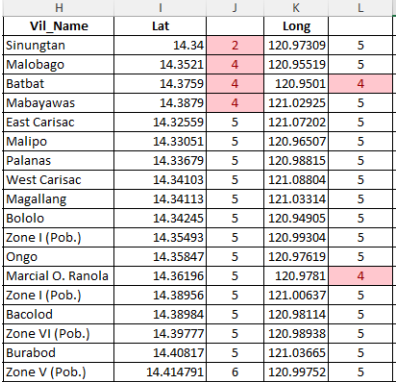

Cela étant dit, il est important de noter qu'il est possible que le 4<sup>ème</sup> et le 5<sup>ème</sup> chiffre décimale dans une lecture de coordonnées géographiques soient des zéros. Il est cependant très rare que ce soit le cas pour la latitude et la longitude en même temps et/ou tous les chiffres à partir de la  $2^{em}$ décimale.

En conséquence, toute coordonnée géographique contenant une latitude et/ou longitude ne présentant qu'une (1) ou deux (2) décimale ne devrait pas être considérée. C'est par exemple le cas du premier enregistrement dans la table ci-dessus.

Pour les autres enregistrements, la pratique conseillée est de rejeter les coordonnées géographiques pour lesquels la latitude et la longitude présentent moins de 5 chiffres après le séparateur décimal. C'est par exemple le cas du 3ème enregistrement depuis le haut dans la table cidessus.

### <span id="page-26-0"></span>**3.8 Identifier les doublons d'enregistrement**

L'une des erreurs les plus courantes rencontrées dans les données tabulaires est la présence de doublons d'enregistrement.

Identifier, puis supprimer ces doublons est important, notamment dans le cas des listes maîtresses.

Cela peut se faire à l'aide de l'une de ces fonctions :

- Fonction de formatage conditionnel
- Fonctions SI et NB.SI ensemble

Ces deux options affichent non seulement les enregistrements en double mais également la première instance dans laquelle la valeur est apparue.

Les prochaines sections décrivent le processus à suivre pour ces deux options en utilisant les exemples contenus dans la feuille de calcul « Identifier doublons » du fichier MS Excel d'exemples mentionné dans l'introduction.

#### *Utilisation du formatage conditionnel*

Le moyen le plus rapide d'identifier les doublons consiste à utiliser la fonction de formatage conditionnel. Cette fonction est un outil intégré à MS Excel qui met en évidence toutes les cellules présentant les mêmes valeurs. Cette approche ne nécessite pas que l'utilisateur saisisse une formule.

Voici le processus à suivre en utilisant la table du haut dans la feuille de calcul mentionnée précédemment :

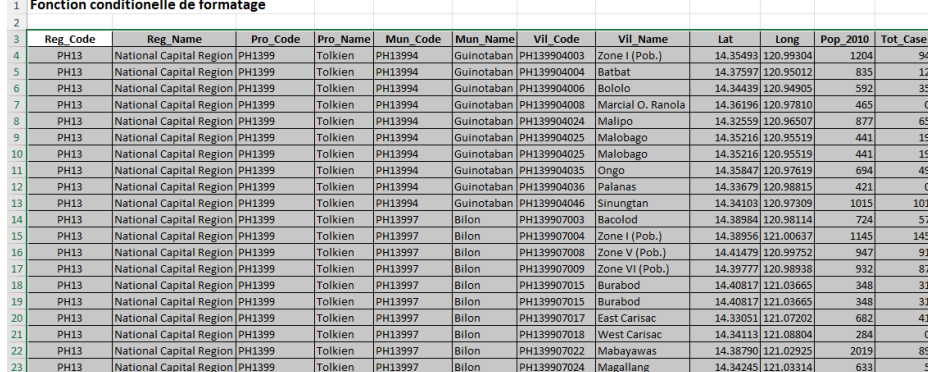

1. Sélectionnez le contenu de l'ensemble de la table.

- 2. Triez le contenu de la table selon la colonne contenant l'information que vous souhaitez utiliser pour identifier les doublons (veuillez-vous référer à la section 3.5 pour les détails sur la façon de procéder pour le tri). Dans cet exemple nous utiliserons la colonne H contenant l'identifiant unique de chaque village (*Vil\_Code*). Faire cela permettra d'avoir les doublons les uns à côté des autres.
- 3. Une fois la table triée, sélectionné le contenu de la table situé dans la colonne H (*Vil\_Code*)

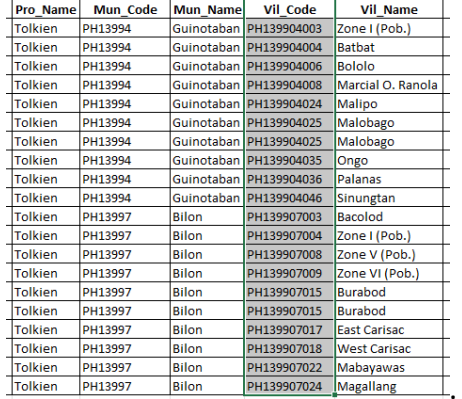

4. Sous le menu *Accueil*, cliquez sur *Mise en forme conditionnelle* dans la section *Styles* et puis sur Règles de mise en *surbrillance des cellules* dans le premier menu déroulant *et* puis choisissez *Valeurs en double dans le deuxième*

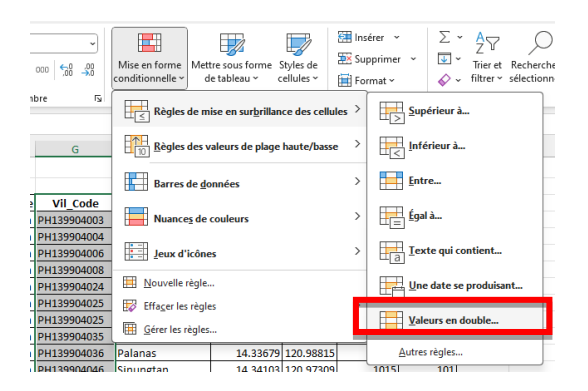

5. La boîte de dialogue *Valeurs en double* s'ouvre et les cellules contenant les doublons sont directement mises en surbrillance en rouge clair avec du texte rouge foncé. Cliquez sur *OK*  pour accepter la valeur par défaut.

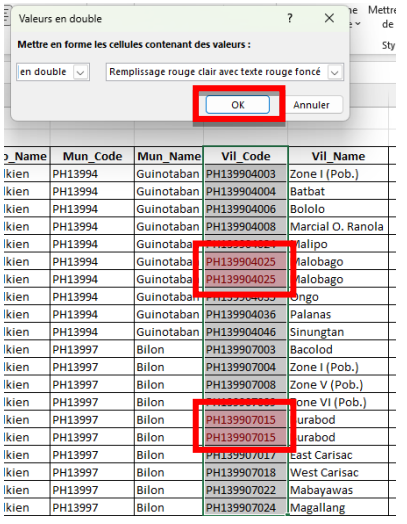

*Utilisation des fonctions SI et NB.SI*

La combinaison des fonctions SI et NBSI peut également être utilisée ensemble pour identifier les doublons dans une colonne particulière. Plus précisément :

- La fonction NBSI est utilisée pour identifier si une certaine information apparaît plus d'une fois parmi les enregistrements sélectionnés
- La fonction SI est elle-même utilisée pour mettre en évidence les cellules contenant les informations apparaissant plusieurs fois

La formule utilisée sur la base de ces deux fonctions pour identifier les doublons est la suivante :

= SI(NB.SI(plage,critères)>1,"Doublon","")

Avec:

- *plage* : L'ensemble de cellules pour lequel nous essayons d'identifier les doublons. Dans le présent exemple, cela correspond aux cellules contenant l'identifiant unique de chaque village.
- *critères* : La valeur que nous analysons dans la plage. Celui-ci correspond ici à l'identifiant unique du village pour l'enregistrement sur lequel la formule est appliquée.
- *>1* : La condition à laquelle le résultat du NBSI doit se conformer pour que la fonction SI renvoie « *Doublon »* dans la cellule. Si cette condition n'est pas remplie, la fonction SI renverra *une* cellule vide.

Voici le processus à suivre en utilisant la table du bas dans la feuille de calcul mentionnée précédemment :

1. Sélectionnez l'ensemble du contenu de la table.

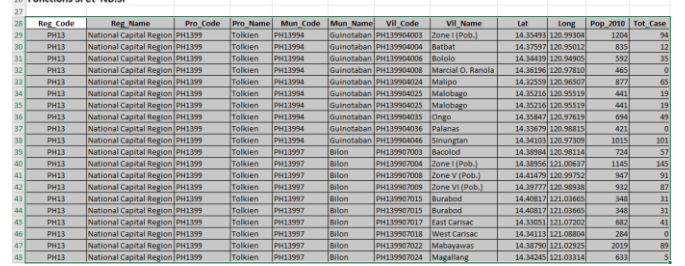

- 2. Triez le contenu de la table selon la colonne contenant l'information que vous souhaitez utiliser pour identifier les doublons (veuillez-vous référer à la section 3.5 pour les détails sur la façon de procéder pour le tri). Dans cet exemple nous utiliserons la colonne H contenant l'identifiant unique de chaque village (*Vil\_Code*). Faire cela permettra d'avoir les doublons les uns à côté des autres.
- 3. Insérez des cellules sur la droite de celles contenant l'identifiant unique de chaque village en sélectionnant les cellules (pas la colonne) contenant le champ *Vil\_Name* et celles contenant le nom de chaque village, en faisant alors un clic droit et en choisissant *Insérer*. Dans la fenêtre qui s'ouvre choisissez l'option *Décaler les cellules vers la droite.*

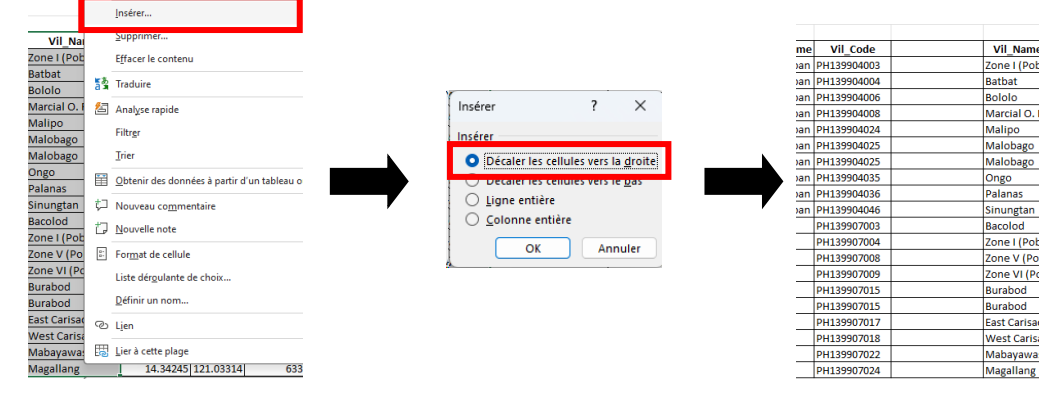

4. Dans la cellule H29, saisissez la formule suivante basée sur les fonctions SI et NBSI (l'utilisation du signe « \$ » devant le caractère et le numéro de la cellule permet de figer la formule sur cette plage de cellules lors de la copie de la formule dans d'autres cellules) :

=SI(NB.SI(\$G\$29:\$G\$48,G29)>1,"Doublon", "")

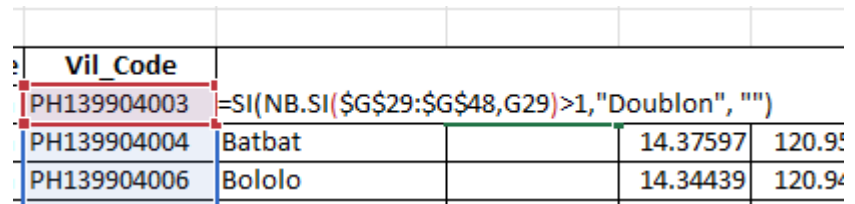

- 5. Appuyez sur la touche Entrée de votre clavier. Cela exécutera la formule et renverra les résultats de la fonction.
- 6. Double-cliquez sur le petit carré dans le coin inférieur droit de la cellule où vous avez saisi la fonction ( ). Cela remplira le reste de la colonne avec la même formule (ou cliquez et maintenez sur le coin inférieur droit de la cellule et faites glisser jusqu'à la dernière ligne du tableau). Le mot « *Doublon* » apparaîtra désormais sur la droite de chaque enregistrement pour lesquels un ou plusieurs doublons d'identifiant unique existe.

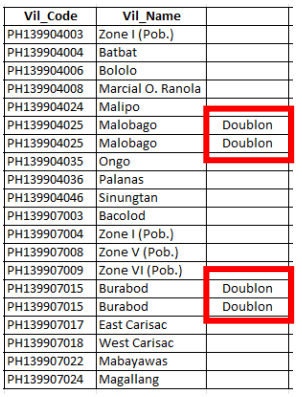

### <span id="page-30-0"></span>**3.9 Joindre le contenu d'une table à une autre**

Les données que vous souhaiterez avoir dans une seule table peuvent parfois être stockées dans différentes tables. Si les tables en question contiennent le même identifiant unique pour chaque enregistrement, il est alors possible d'en joindre le contenu.

Cette tâche peut être effectuée à l'aide de la fonction RECHERCHEV. Cette fonction est appelée via la formule suivante :

= RECHERCHEV (valeur\_cherchée, table\_matrice, no\_index\_col, [valeur\_proche])

Avec:

- *Valeur\_cherchée* : Valeur que vous voulez rechercher.
- *Table matrice* : Plage de cellules dans laquelle la fonction RECHERCHEV va rechercher l'argument valeur cherchée et la valeur de retour.
- *no\_index\_col*: Numéro de colonne qui contient la valeur de renvoi (la colonne la plus à gauche du table\_matrice correspondant à 1).
- *Valeur\_proche :* [facultatif] Représente une valeur logique indiquant si vous souhaitez que la fonction RECHERCHEV recherche une correspondance exacte ou approximative. VRAI = correspondance approximative (par défaut). FAUX = correspondance exacte.

Dans l'exemple utilisé ici, nous utiliserons cette fonction pour rattacher la population des villages aux autres informations contenues dans la liste maîtresse des villages.

Voici le processus à utiliser pour obtenir ce résultat en utilisant le contenu de la feuille de calcul « Joindre tables » du fichier MS Excel d'exemples mentionné dans l'introduction :

1. Étiquetez la colonne à la droite de la colonne *Long* dans la table de gauche (liste maîtresse (table primaire)) *Pop\_2010*.

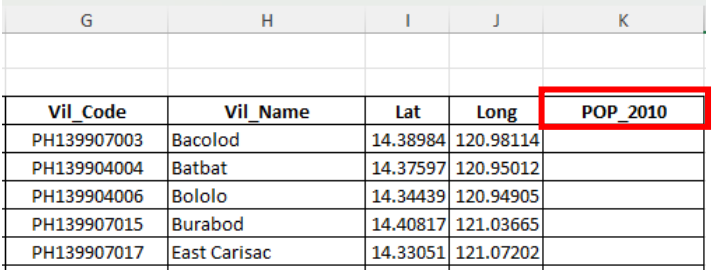

2. Dans la cellule K4, saisissez la formule suivante basée sur la fonction RECHERCHEV :

=RECHERCHEV(G4,P:Q,2,FAUX)

Ce que cette formule permet de faire est de prendre la valeur contenue dans la cellule G4 (PH139907003) et d'aller voir si cette valeur se trouve dans la première colonne de la plage constituée par les colonnes P and Q (P:Q).

- Si c'est le cas, la valeur contenue dans la deuxième colonne de la plage (colonne Q) va être reportée dans la cellule K4
- Si ce n'est pas le, #N/A (FAUX) va être indiqué dans la cellule K4

Dans le cas présent, la valeur PH139907003, se trouve bien dans la colonne P :

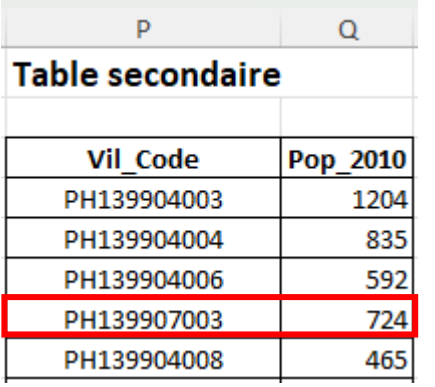

3. En appuyant sur la touche Entrée de votre clavier, la valeur associée à l'identifiant unique PH139907003 dans la colonne Q va apparaître dans la cellule K4 :

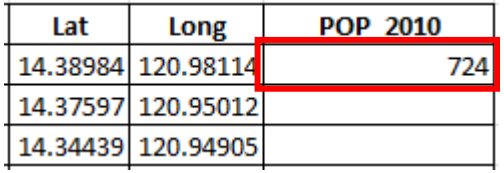

4. Double-cliquez sur le petit carré dans le coin inférieur droit de la cellule où vous avez saisi la

fonction ( ). Cela remplira le reste de la colonne avec la même formule et donc le résultat de la RECHERCHEV (ou cliquez et maintenez sur le coin inférieur droit de la cellule et faites glisser jusqu'à la dernière ligne du tableau).

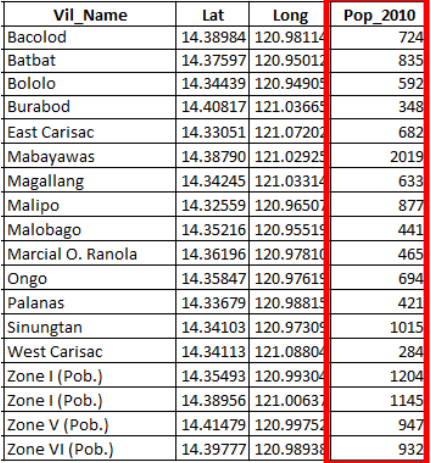

### <span id="page-32-0"></span>**3.10 Vérifier l'exhaustivité par rapport à la liste maîtresse**

Le processus, et donc la même fonction que celle décrite à la section 3.9 (RECHERCHEV), peut également être utilisé pour vérifier si une table contient toutes les entités géographiques rapportées dans la liste maîtresse correspondante <sup>5</sup>. Ce test est important pour garantir l'exhaustivité de votre ensemble de données.

Dans le présent exemple, nous vérifierons si la table contenant le nombre de cas par village contient tous les villages rapportés dans la liste maîtresse. Cet exemple est inclus dans la feuille de calcul « Vérifier exhaustivité » du fichier MS Excel d'exemples mentionné dans l'introduction :

1. Étiquetez l'une des colonnes à côté de la colonne H (*Vil\_Name)* de la liste maîtresse *Ver\_exhaustivité*.

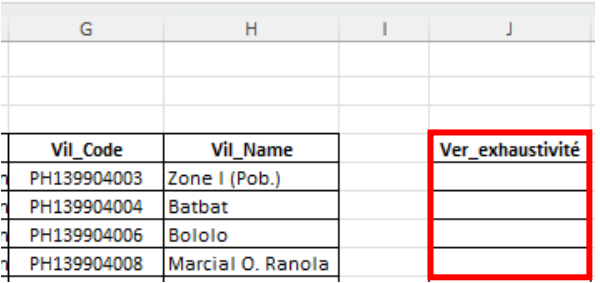

2. Dans la cellule J5, saisissez la formule suivante basée sur la fonction RECHERCHEV:

```
=RECHERCHEV(G5,N:O,2,FAUX)
```
Ce que cette formule permet de faire est de prendre la valeur contenue dans la cellule G5 (PH139904003) et d'aller voir si cette valeur se trouve dans la première colonne de la plage constituée par les colonnes N and O (N:O).

- Si c'est le cas, la valeur contenue dans la deuxième colonne de la plage (colonne O) va être reportée dans la cellule J5
- Si ce n'est pas le, #N/A (FAUX) va être indiqué dans la cellule J5

Dans le cas présent, la valeur PH139904003, se trouve bien dans la colonne N :

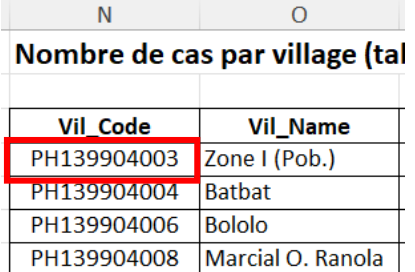

3. En appuyant sur la touche Entrée de votre clavier, la valeur associée à l'identifiant unique PH139904003 dans la colonne O va apparaître dans la cellule J5 :

<sup>&</sup>lt;sup>5</sup> Liste unique, faisant autorité, géré par l'agence officiellement mandatée, complète, à jour et codée de manière unique de tous les enregistrements actifs (et passés) pour un type d'entité/objet géographique (par exemple : établissements de santé, divisions administratives, villages)

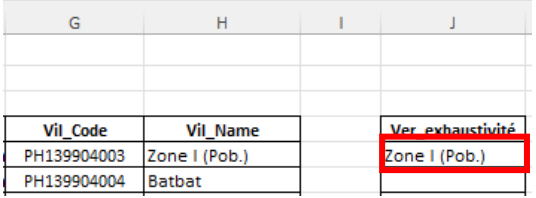

4. Cliquez et maintenez le petit carré dans le coin inférieur droit de la cellule où vous avez entré la fonction ( ) et faites glisser le curseur vers le bas jusqu'à la dernière ligne du tableau. Cela remplira le reste de la colonne avec la même formule et donc le résultat de la RECHERCHEV.

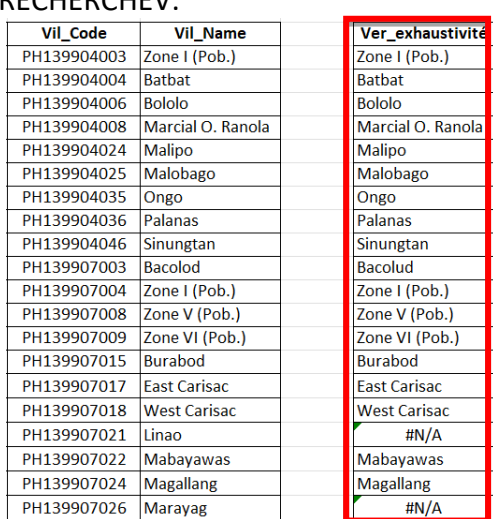

La présence de la valeur « #N/A » dans la colonne *Ver exhaustivité* indique les enregistrements de la liste maîtresse pour lesquels il n'y a aucune valeur dans la table contenant le nombre de cas.

C'est le cas de deux villages dans le présent exemple (Linao et Marayag). La table du nombre de cas au niveau du village est donc incomplète par rapport à la liste maîtresse.

Il est important de noter que pour être valide ce test doit être effectué sur la base de la liste maîtresse présentant la même validité temporelle que les données programmatiques (nombre de cas par village dans le cas présent). En d'autres termes, si les données programmatiques capturent le nombre de cas dans les villages pour janvier 2023, la liste maîtresse des villages à utiliser doit être représentative de la situation observée pour ce même mois. Si ce n'est pas le cas, les différences identifiées peuvent en fait être dues à des changements réel survenu entre le moment où la liste maîtresse a été mise à jour la dernière fois et les données programmatiques récoltées.

### <span id="page-34-0"></span>**3.11 Identifier des différences de contenu entre deux colonnes**

Identifier des différences potentielles de contenu entre deux colonnes, notamment après avoir effectué une jointure en utilisant la fonction RECHERCHEV, permet d'assurer la cohérence entre différentes tables. Une telle identification est effectuée à l'aide de la fonction SI.

Dans cet exemple, nous vérifierons si l'orthographe du nom du village indiqué dans la table du nombre de cas par village utilisé dans la section 3.9 correspond à l'orthographe officielle indiquée dans la liste maîtresse des villages.

Voici le processus à utiliser pour comparer le contenu de ces deux colonnes en utilisant l'exemple inclus dans la feuille de calcul « Vérifier exhaustivité » du fichier MS Excel d'exemples mentionné dans l'introduction :

1. Étiquetez l'une des colonnes à côté de la colonne *Ver\_exhaustivité* de la liste maîtresse *Ver\_contenu* .

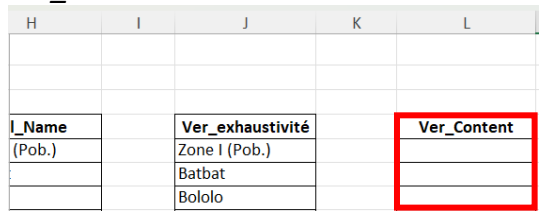

2. Dans la cellule L5, entrez la formule suivante basée sur la fonction SI :

=SI(J5=H5,"","Différent")

- 3. Appuyez sur la touche Entrée de votre clavier. Cela exécutera la fonction SI qui testera si le contenu de la cellule J5 est égal ou différent du contenu de la cellule H5. Si tel est le cas, la fonction renverra « » (cellule vide). Sinon, le texte «Différent» apparaîtra dans la cellule.
- 4. Cliquez et maintenez le petit carré dans le coin inférieur droit de la cellule où vous avez entré la fonction ( ) et faites glisser le curseur vers le bas jusqu'à la dernière ligne du

tableau. Cela remplira le reste de la colonne avec la même formule et donc le résultat de la formule basée sur SI.

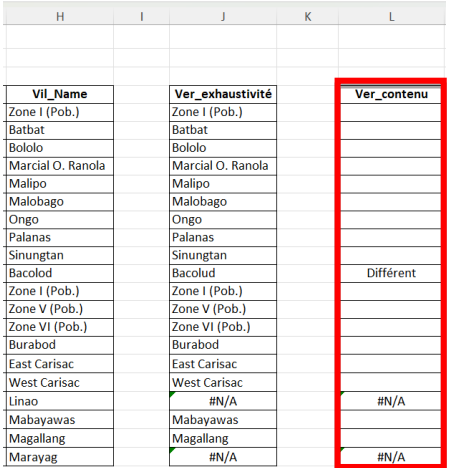

Dans le cas présent, on peut observer que l'utilisation de la fonction SI a renvoyé :

- Une cellule vide pour la plupart des villages signifiant que, dans ces cas, l'orthographe du nom du village contenu dans la table du nombre de cas correspond à l'orthographe contenue dans la liste maîtresse.
- Le texte « Différent » pour un enregistrement. Dans ce cas l'orthographe du nom du village dans la table des nombres de cas (Bacolud) est différente de celle rapportée dans la liste maîtresse (Bacolod)

• #N/A pour les deux villages qui sont dans la liste maîtresse mais pas dans la table du nombre de cas.

### <span id="page-35-0"></span>**3.12 Résumer le contenu d'une colonne donnée**

Il est parfois utile de vérifier si le nombre d'entités géographiques se trouvant dans une unité administrative est correct ou de calculer combien de ces entités sont d'un certain type selon une classification prédéfinie et de placer cette information dans une table.

Cette tâche peut être effectuée à l'aide de l'outil *Tableau croisé dynamique* dans MS Excel.

Dans cet exemple, nous allons compter combien de villages se trouve dans chacune des municipalités inclues dans l'exemple rapporté dans la feuille de travail « Résumer contenu colonne » du fichier MS Excel d'exemples mentionné dans l'introduction :

1. Sélectionner la colonne, ou les cellules, contenant l'information à résumer. Dans le cas présent il s'agit des cellules contenant soit le nom ou l'identifiant unique des municipalité (*Mun\_code* ou *Mun\_Name*) car la table contient la liste des villages pour chaque municipalité. En calculant le nombre d'enregistrement par municipalité nous aurons donc indirectement le nombre de village dans chacune d'entre elles.

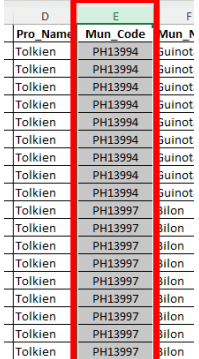

2. Sous le menu *Insertion*, cliquer sur l'icône *Tableau croisé dynamique* de la section *Tableaux*

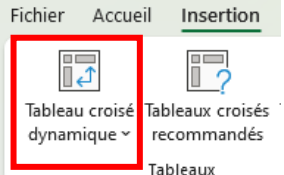

- 3. Dans la fenêtre qui s'ouvre
	- a. Tableau/Plage : garder l'information comme telle (colonne que vous avez sélectionné)
	- b. Choisissez l'emplacement où vous voulez placer le tableau croisé dynamique : choisir l'option *Feuille de calcul existante*
	- c. Emplacement : cliquer dans le champ puis sur la cellule M1 dans la feuille de calcul

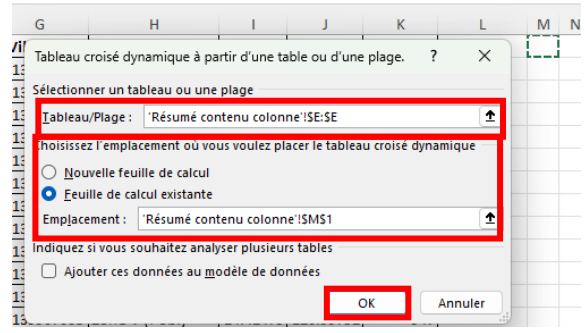

4. Cliquer sur OK. Cela va faire apparaitre le tableau croisé dynamique dans la feuille de calcul et le panneau pour cet outil sur la droite

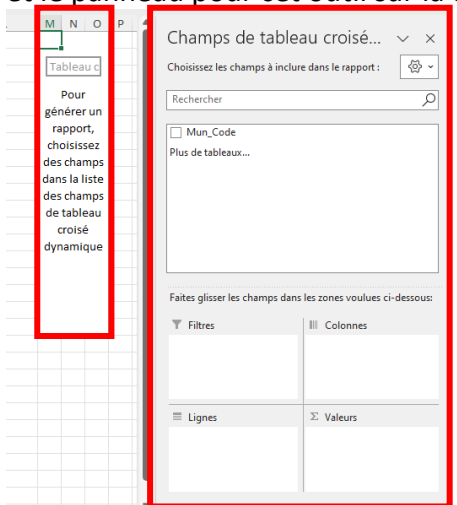

- 5. Dans ce panneau :
	- a. Cocher la case *Mun\_Code* dans la fenêtre du haut. Cela va faire apparaitre ce champ dans la zone *Ligne* en bas à gauche.
	- b. *Faite un clic droit* sur *Mun\_Code* dans la fenêtre du haut, maintenez le clic et faite glisser jusque dans la zone *Valeurs* dans la zone en bas à droite.

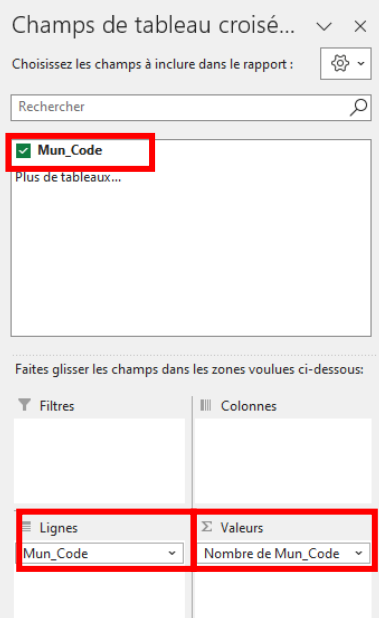

6. Vérifier que le paramètre pour le champ valeur est « Nombre » comme c'est le cas dans l'exemple si dessus. Si ce n'est pas le cas, cliquez sur le petit triangle à droite du champ Nombre de Mun\_Code et sélectionnez l'option *Paramètres des champs de valeurs..*

Paramètres des champs de valeurs... . Dans la fenêtre qui s'ouvre, sélectionnez l'option *Nombre* et cliquez sur OK

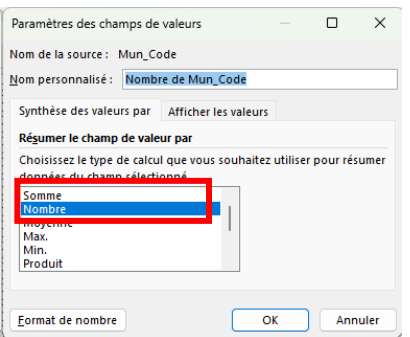

7. Cliquez dans la feuille de calcul pour voir le tableau croisé dynamique résultant

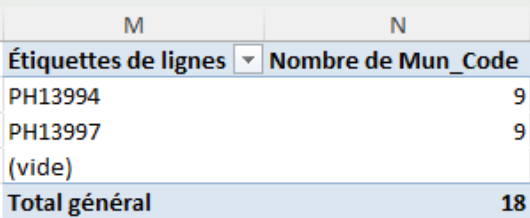

Comme on peut le constater il y a 9 enregistrements, et donc villages, dans chacune des municipalités.

### <span id="page-37-0"></span>**3.13 Agréger le contenu d'une colonne donnée**

Les valeurs avec lesquelles vous travaillez peuvent parfois devoir être agrégées afin d'être représentées sur une carte à un niveau différent de la structure administrative par exemple (e.g. province au lieu du district).

Cette tâche peut également être effectuée à l'aide de l'outil Tableau croisé dynamique.

Nous allons ici regrouper la population par village au niveau de la municipalité pour l'année 2010 en utilisant l'exemple rapporté dans la feuille de travail « Agréger contenu colonne » du fichier MS Excel d'exemples mentionné dans l'introduction :

1. Sélectionnez les colonnes E à K dans la feuille de calcul (nous allons utiliser l'identifiant unique de chaque municipalité dans la table de résumé car cela va faciliter la jointure avec d'autres tables (voire section 3.9) ou la couche SIG correspondante).

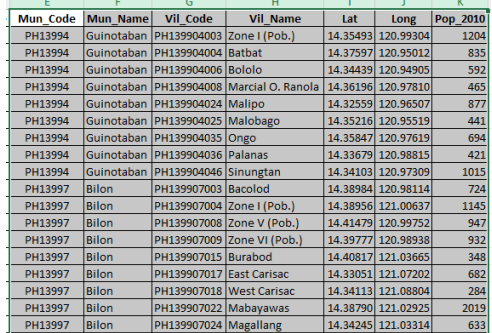

8. Sous le menu *Insertion*, cliquer sur l'icône *Tableau croisé dynamique* de la section *Tableaux* Fichier Accueil Insertion

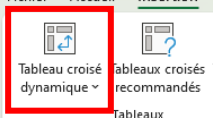

9. Dans la fenêtre qui s'ouvre

- a. Tableau/Plage : garder l'information comme telle (plage que vous avez sélectionné)
- b. Choisissez l'emplacement où vous voulez placer le tableau croisé dynamique : choisir l'option *Feuille de calcul existante*
- c. Emplacement : cliquer dans le champ puis sur la cellule M1 dans la feuille de calcul

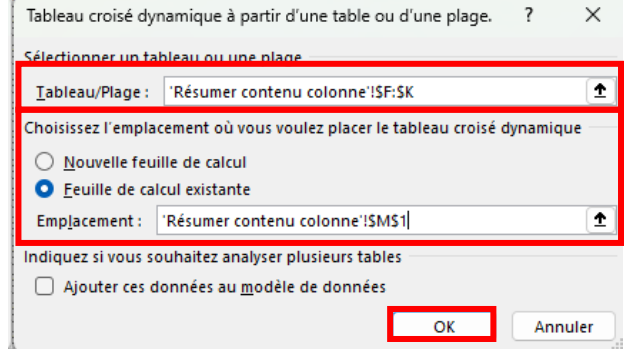

2. Cliquer sur OK. Cela va faire apparaitre le tableau croisé dynamique dans la feuille de calcul et le panneau pour cet outil sur la droite

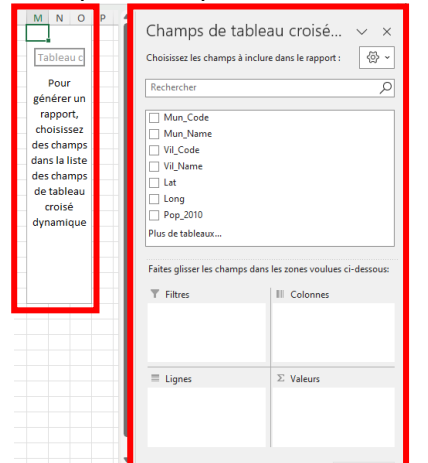

- 3. Dans le panneau :
	- a. Cocher la case *Mun\_Code* dans la fenêtre du haut. Cela va faire apparaitre ce champ dans la zone *Ligne* en bas à gauche.
	- b. *Faite un clic droit* sur *Pop\_2010* dans la fenêtre du haut, maintenez le clic et faite glisser jusque dans la zone *Valeurs* dans la zone en bas à droite.

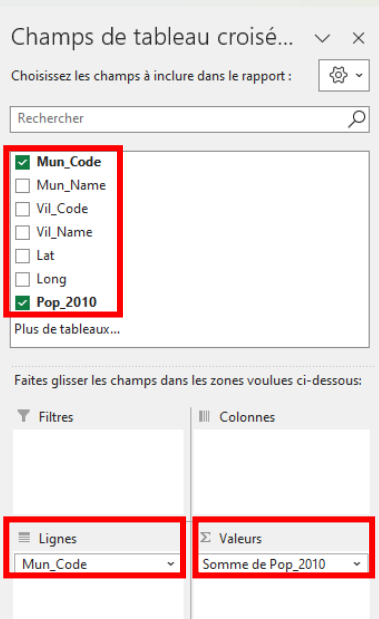

4. Vérifier que le paramètre pour le champ valeur est « Somme » comme c'est le cas dans l'exemple si dessus. Si ce n'est pas le cas, cliquez sur le petit triangle à droite du champ

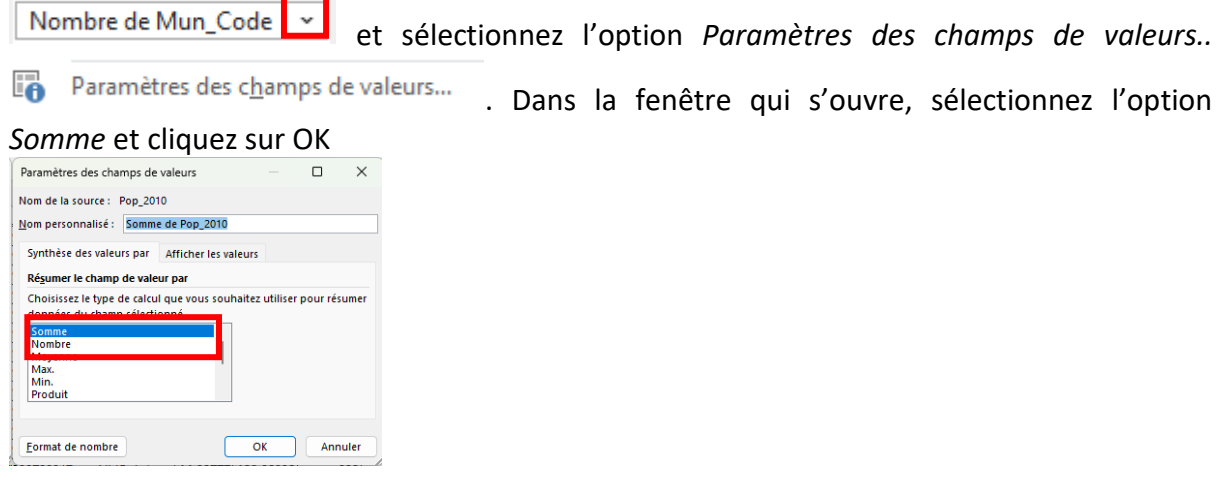

5. Cliquez dans la feuille de calcul pour voir le tableau croisé dynamique résultant

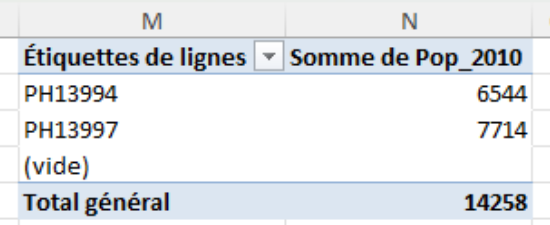

### <span id="page-39-0"></span>**3.14 Vérifier la consistance entre les enregistrements**

L'une des choses à éviter dans une table sont les inconsistances entre les enregistrements en ce qui concerne les éléments de données basés sur une table de classification (exemple : types d'établissements de santé, propriété, noms des unités administratives,…).

La vérification de la consistance entre ces enregistrements peut être effectuée à l'aide de l'outil *Tableau croisé dynamique*.

Dans cet exemple nous allons vérifier si les types d'établissements de santé (HF\_Type) sont consistant entres tous les enregistrements de la table rapporté dans la feuille de calcul «Vérifier consistance » du fichier MS Excel d'exemples mentionné dans l'introduction :

1. Sélectionnez la colonne I contenant les types d'établissements de santé (HF\_Type).

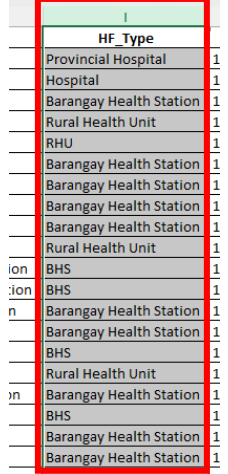

2. Sous le menu *Insertion*, cliquer sur l'icône *Tableau croisé dynamique* de la section *Tableaux*

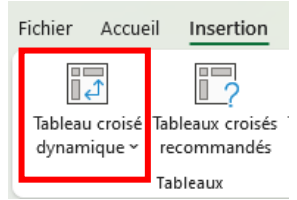

- 3. Dans la fenêtre qui s'ouvre
	- a. Tableau/Plage : garder l'information comme telle (colonne que vous avez sélectionné)
	- b. Choisissez l'emplacement où vous voulez placer le tableau croisé dynamique : choisir l'option *Feuille de calcul existante*
	- c. Emplacement : cliquer dans le champ puis sur la cellule M1 dans la feuille de calcul

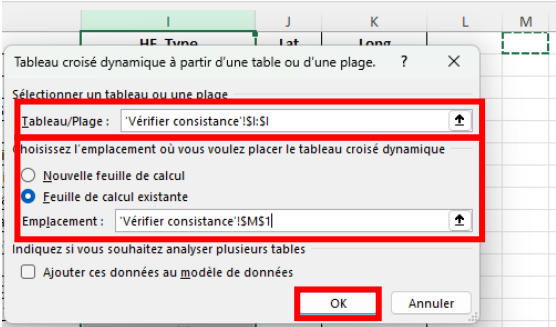

4. Cliquer sur OK. Cela va faire apparaitre le tableau croisé dynamique dans la feuille de calcul et le panneau pour cet outil sur la droite

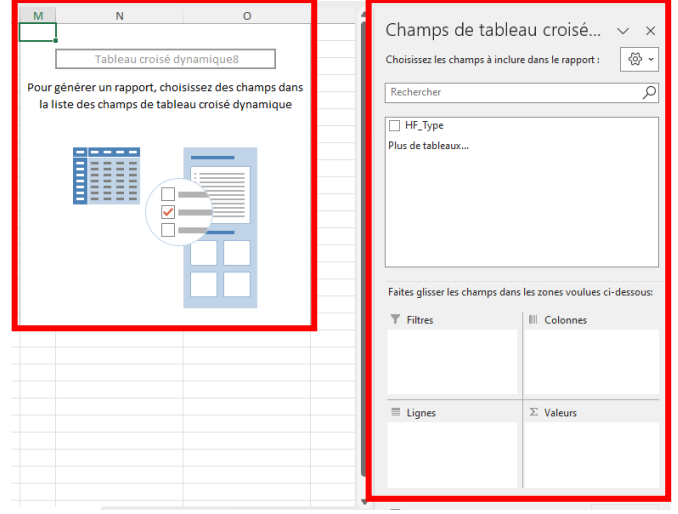

- 5. Dans le panneau :
	- a. Cocher la case *HF\_Type* dans la fenêtre du haut. Cela va faire apparaitre ce champ dans la zone *Ligne* en bas à gauche.
	- b. *Faite un clic droit* sur *HF\_Type* dans la fenêtre du haut, maintenez le clic et faite glisser jusque dans la zone *Valeurs* dans la zone en bas à droite.

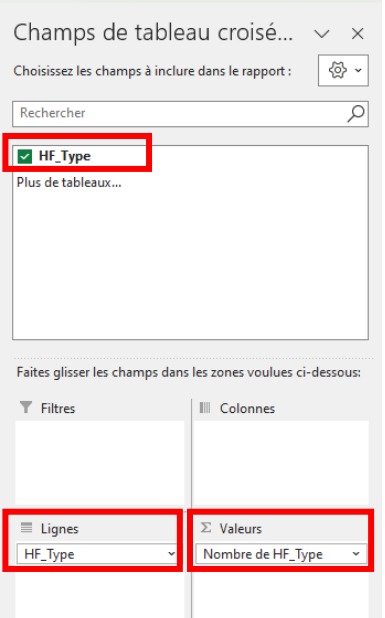

6. Vérifier que le paramètre pour le champ valeur est « Nombre » comme c'est le cas dans l'exemple si dessus. Si ce n'est pas le cas, cliquez sur le petit triangle à droite du champ

Nombre de Mun\_Code v et sélectionnez l'option *Paramètres des champs de valeurs..*

Paramètres des champs de valeurs... . Dans la fenêtre qui s'ouvre, sélectionnez l'option

*Nombre* et cliquez sur OK

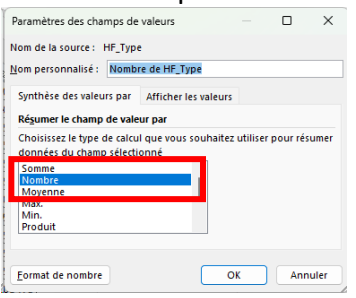

7. Cliquez dans la feuille de calcul pour voir le tableau croisé dynamique résultant

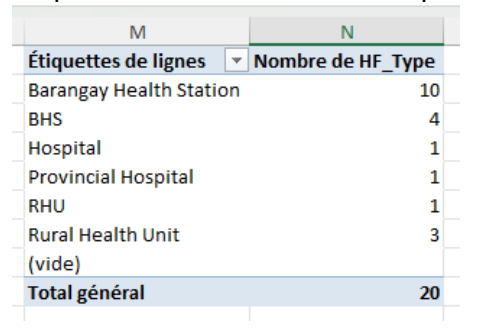

De nombreuses inconsistances sont à noter :

- Le type Barangay Health Station est capture sont forme d'abréviation (BHS) pour 4 des enregistrements.
- C'est la même chose en ce qui concerne le type Rural Health Unit qui présente un enregistrement pour lequel l'information est capturée par une abréviation (RHU)

L'information pour ces enregistrements devrait être corrigée sur la base de la table de classification correspondante afin d'en permettre une utilisation consistante.

# <span id="page-42-0"></span>**Références**

- [1] Ebener S. (2016): Guidance for the management and use of geospatial data and technologies in health. Part 1 - Introduction to the data-information-knowledge-decision continuum and the geospatial data management chain. Health GeoLab document: [https://www.healthgeolab.net/DOCUMENTS/Guide\\_HGLC\\_Part1.pdf](https://www.healthgeolab.net/DOCUMENTS/Guide_HGLC_Part1.pdf) [Accessed 29 December 2021]
- [2] Ebener S. (2016): Guidance for the management and use of geospatial data and technologies in health. Part 2 - Implementing the geospatial data management cycle: 2.1 Documenting the process and defining the data needs. Health GeoLab document: [https://www.healthgeolab.net/DOCUMENTS/Guide\\_HGLC\\_Part2\\_1.pdf](https://www.healthgeolab.net/DOCUMENTS/Guide_HGLC_Part2_1.pdf) [Consulté le 31 janvier 2024]
- [3] Ebener S. (2016): Guidance for the management and use of geospatial data and technologies in health. Part 2 - Implementing the geospatial data management cycle: 2.2 Defining the vocabulary, the data set specifications, and the ground reference. Health GeoLab document: [https://www.healthgeolab.net/DOCUMENTS/Guide\\_HGLC\\_Part2\\_2.pdf](https://www.healthgeolab.net/DOCUMENTS/Guide_HGLC_Part2_2.pdf) [Consulté le 31 janvier 2024]
- [4] Pantanilla I., Ebener S., Mercado C.E., Maude R. (2018): Guidance for the management and use of geospatial data and technologies in health. Part 2 - Implementing the geospatial data management cycle: 2.3 Compiling existing data and identifying gaps. Health GeoLab document: [https://www.healthgeolab.net/DOCUMENTS/Guide\\_HGLC\\_Part2\\_3.pdf](https://www.healthgeolab.net/DOCUMENTS/Guide_HGLC_Part2_3.pdf) [Consulté le 31 janvier 2024]
- [5] Ebener S. (2021): Guidance for the management and use of geospatial data and technologies in health. Part 2 - Implementing the geospatial data management cycle: 2.4 Creating geospatial data - 2.4.1 Extracting vector format geospatial data from basemaps. Health GeoLab document: [https://healthgeolab.net/DOCUMENTS/Guide\\_HGLC\\_Part2\\_4\\_1.pdf](https://healthgeolab.net/DOCUMENTS/Guide_HGLC_Part2_4_1.pdf) [Consulté le 31 janvier 2024]
- [6] Ebener S., Maude R.J., Gault P. (2018): Guidance for the management and use of geospatial data and technologies in health. Part 2 - Implementing the geospatial data management cycle: 2.4 Creating geospatial data - 2.4.2 Collecting data in the field. Health GeoLab document: [https://www.healthgeolab.net/DOCUMENTS/Guide\\_HGLC\\_Part2\\_4\\_2.pdf](https://www.healthgeolab.net/DOCUMENTS/Guide_HGLC_Part2_4_2.pdf) [Consulté le 31 janvier 2024]
- [7] Ebener S., Pantanilla I., Mercado C.E., Maude R. (2018): Guidance for the management and use of geospatial data and technologies in health. Part 2 - Implementing the geospatial data management cycle: 2.5 Cleaning, validating, and documenting the data - 2.5.1 Documenting the data using a metadata profile. Health GeoLab document: [https://www.healthgeolab.net/DOCUMENTS/Guide\\_HGLC\\_Part2\\_5\\_1.pdf](https://www.healthgeolab.net/DOCUMENTS/Guide_HGLC_Part2_5_1.pdf) [Consulté le 31 janvier 2024]
- [8] Pantanilla I., Ebener S., Maude R. (2024): Lignes directrices pour la gestion et l'utilisation des données et technologies géospatiales dans le domaine de la santé. Partie 2 - Mise en œuvre du cycle de gestion des données géospatiales : 2.6 Distribution, utilisation et mise à jour des données - 2.6.1 Création de bonnes cartes thématiques en utilisant un logiciel SIG. Document Health GeoLab:

https://healthgeolab.net/MEETINGS/GIS\_TRAINING\_SENEGAL\_2023/REFERENCE\_MATERIALS /Guide\_HGL\_Part2\_6\_1\_040224\_FR.pdf [Consulté le 2 février 2024]

- [9] Ebener S. (under preparation): Guidance for the management and use of geospatial data and technologies in health. Part 2 - Implementing the geospatial data management cycle: 2.6 Distributing, using, and updating the data - 2.6.2 Using thematic maps for decision making. Health GeoLab document.
- [10] Ebener S. (under preparation): Guidance for the management and use of geospatial data and technologies in health. Part 2 - Implementing the geospatial data management cycle: 2.6 Distributing, using, and updating the data - 2.6.3 Developing and implementing the appropriate data policy. Health GeoLab document.

# <span id="page-44-0"></span>**Annexe 1 – Fonctions/outils MS Excel utilisées dans le présent guide**

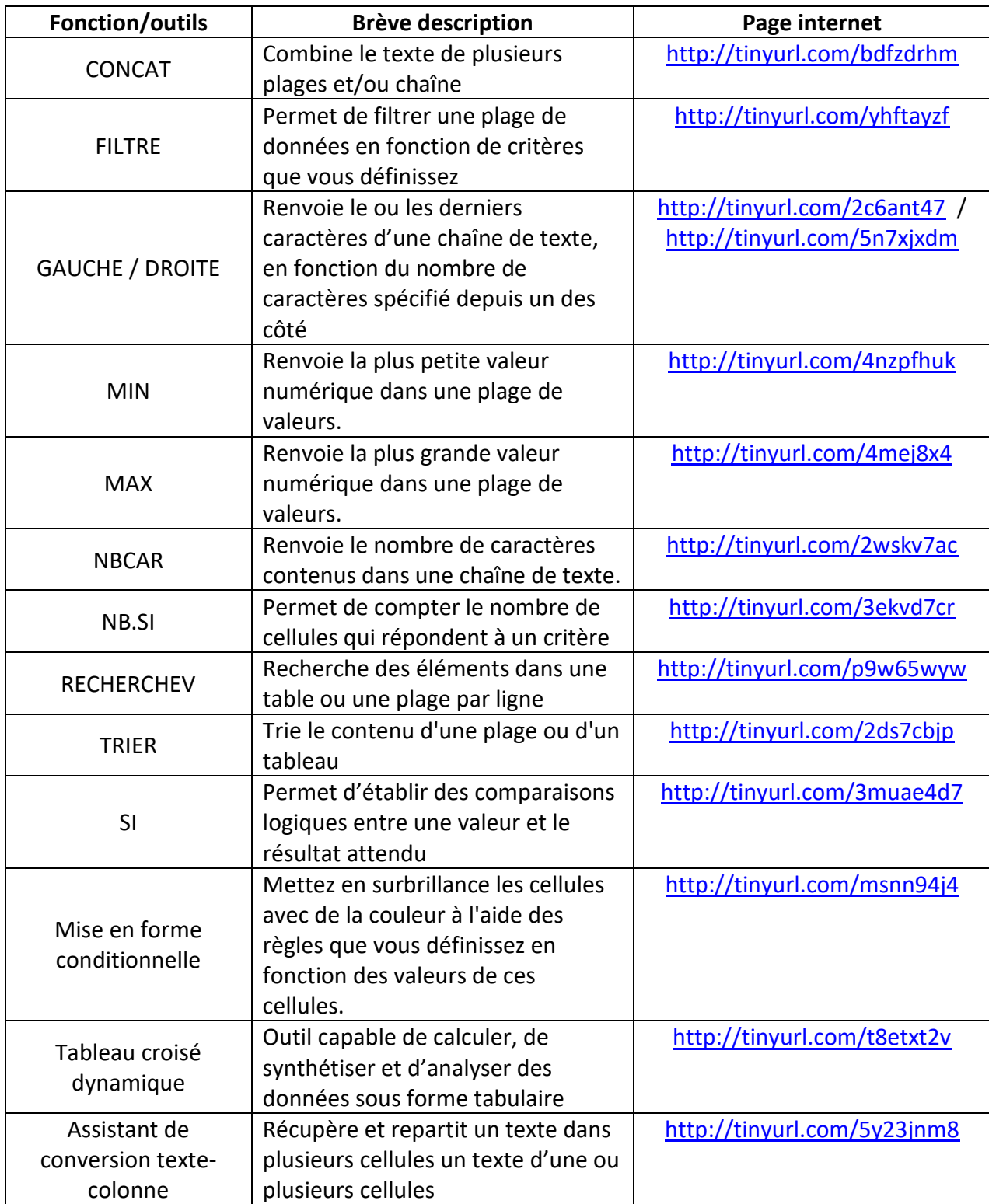